### **Monitor do gier Dell 27 -G2723H** Instrukcja obsługi

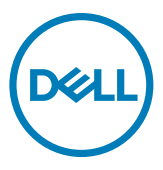

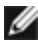

- **UWAGA: UWAGA wskazuje ważną informację, która pomoże w lepszym używaniu komputera.**
- **OSTRZEŻENIE: OSTRZEŻENIE wskazuje potencjalna możliwość uszkodzenia urządzenia lub utraty danych, jeśli nie zostaną wykonane instrukcje.**
- **PRZESTROGA: PRZESTROGA wskazuje potencjalną możliwość uszkodzenia urządzenia, odniesienie obrażeń osobistych albo śmierci.**

**Copyright © 2022 Dell Inc. lub jej oddziałów. Wszelkie prawa zastrzeżone.** Dell, EMC i inne znaki towarowe , są znakami towarowymi firmy Dell Inc. lub jej oddziałów. Inne znaki towarowe mogą być znakami towarowymi ich odpowiednich właścicieli.

2022 –08

Rev. A00

# **Spis treści**

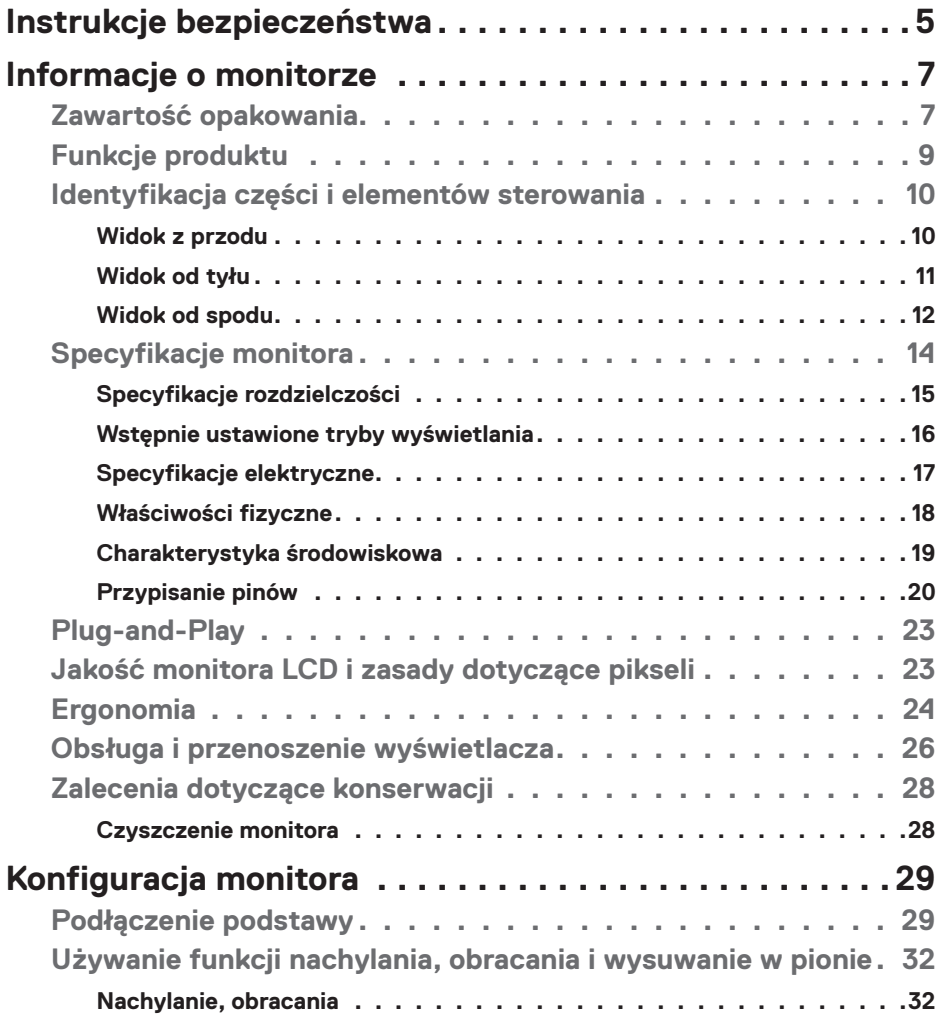

 $(\overline{DCL}$ 

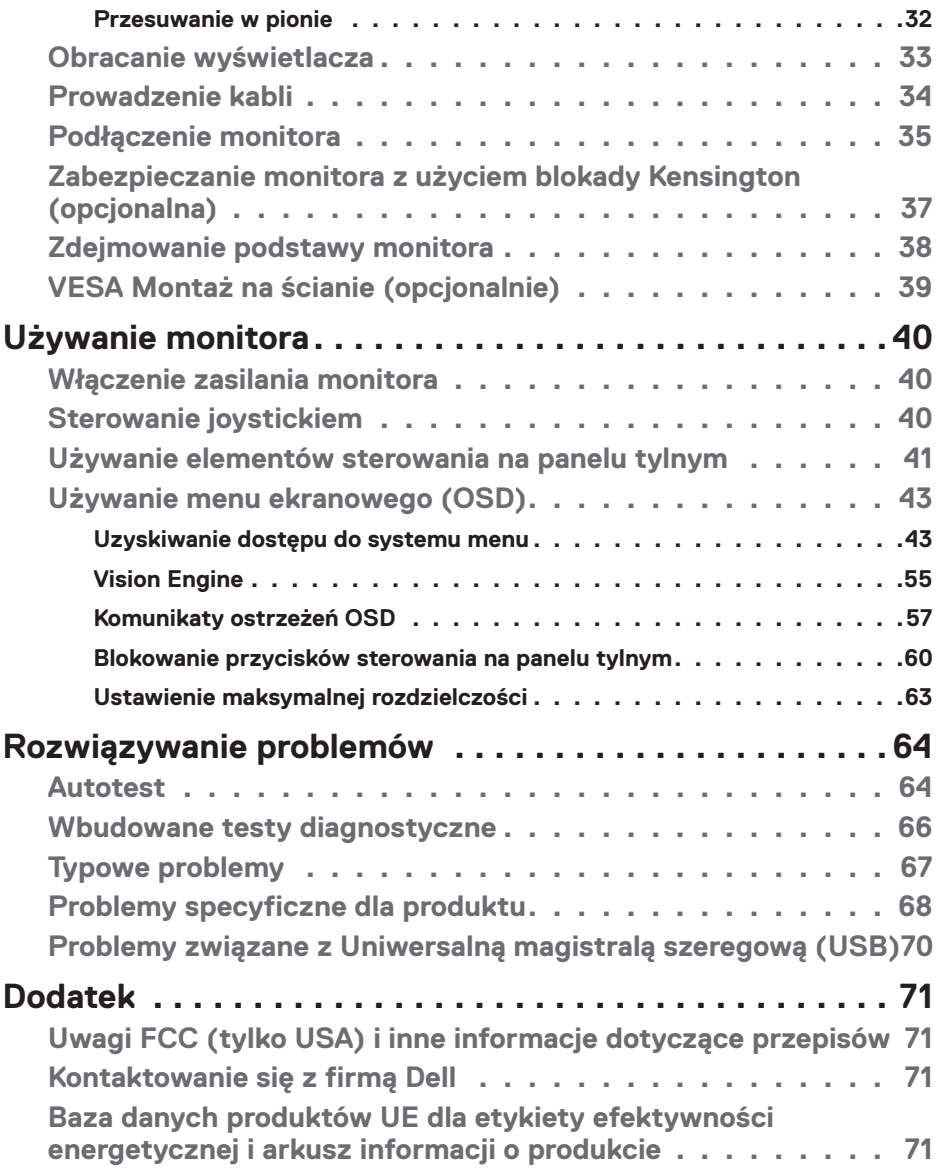

 $\int$ DELL

### <span id="page-4-0"></span>**Instrukcje bezpieczeństwa**

Użyj następujących zaleceń dotyczących bezpieczeństwa do zabezpieczenia swojego monitora przed potencjalnym uszkodzeniem i do zapewnienia bezpieczeństwa osobistego. Jeśli nie określono inaczej, każda procedura zawarta w tym dokumencie zakłada, że użytkownik przeczytał informacje dotyczące bezpieczeństwa dostarczone z monitorem.

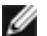

**UWAGA:Przed użyciem monitora, należy przeczytać informacje dotyczące bezpieczeństwa dostarczone z monitorem i wydrukowane na produkcie. Dokumentację należy umieścić w bezpiecznym miejscu do wykorzystania w przyszłości.**

- **PRZESTROGA:Używanie elementów sterowania, regulacji lub procedur, innych niż określone w tej dokumentacji, może spowodować narażenie na porażenie prądem elektrycznym, zagrożenia związane z prądem elektrycznym i/lub zagrożenia mechaniczne.**
- **PRZESTROGA: Możliwe efekty długotrwałego słuchania audio z wysoką głośnością przez słuchawki (na monitorze z ich obsługą), mogą spowodować uszkodzenie słuchu.**
	- • Monitor należy ustawić na solidnej powierzchni i obsługiwać go z zachowaniem ostrożności. Ekran jest delikatny i może ulec uszkodzeniu w przypadku upuszczenia lub uderzenia ostrym obiektem.
	- • Należy się upewnić, że monitor jest przystosowany do pracy przy zasilaniu prądem zmiennym dostępnym w swojej lokalizacji.
	- • Monitor należy używać w temperaturze pokojowej. Zbyt niska albo za wysoka temperatura może mieć negatywny wpływ na płynne kryształy wyświetlacza.
	- • Kabel zasilający monitora należy podłączyć do pobliskiego i dostępnego gniazdka ściennego. **Patrz Podłączenie monitora**.
	- • Monitora nie należy umieszczać i używać na mokrej powierzchni lub w pobliżu wody.
	- • Monitora nie należy narażać na silne wibracje lub silne uderzenia. Na przykład, nie należy umieszczać monitora w bagażniku samochodu.
	- • Monitor należy odłączyć, gdy przez dłuższy czas nie będzie używany.
	- • Aby uniknąć porażenia prądem elektrycznym, nie należy zdejmować żadnej pokrywy, ani dotykać wnętrza monitora.
	- • Przeczytaj uważnie te instrukcje. Zachowaj dokument do wykorzystania w przyszłości. Zastosuj się do wszystkich ostrzeżeń i instrukcji oznaczonych na produkcie.

DØLI

• Niektóre monitory można montować na ścianie z wykorzystaniem zestawu do montażu zgodnego z VESA, który jest sprzedawany oddzielnie. Upewnij się, że zastosowane zostaną prawidłowe specyfikacje VESA, jak wspomniano w części Instrukcji obsługi dotyczącej montażu na ścianie.

Informacje o instrukcji bezpieczeństwa można znaleźć w dokumencie Bezpieczeństwo, ochrona środowiska i informacje prawne (SERI), dostarczanym z monitorem.

.<br>D&Ll

## <span id="page-6-0"></span>**Informacje o monitorze**

### **Zawartość opakowania**

Następująca tabela zawiera listę komponentów dostarczanych z monitorem, Jeśli któregokolwiek komponentu brakuje należy się skontaktować z firmą Dell. W celu uzyskania dalszych informacji należy sprawdzić część **Kontaktowanie się z firmą Dell**.

**UWAGA: Niektóre komponenty mogą być opcjonalne i mogą nie zostać dostarczone z monitorem. Niektóre funkcje mogą nie być dostępne w określonych krajach.**

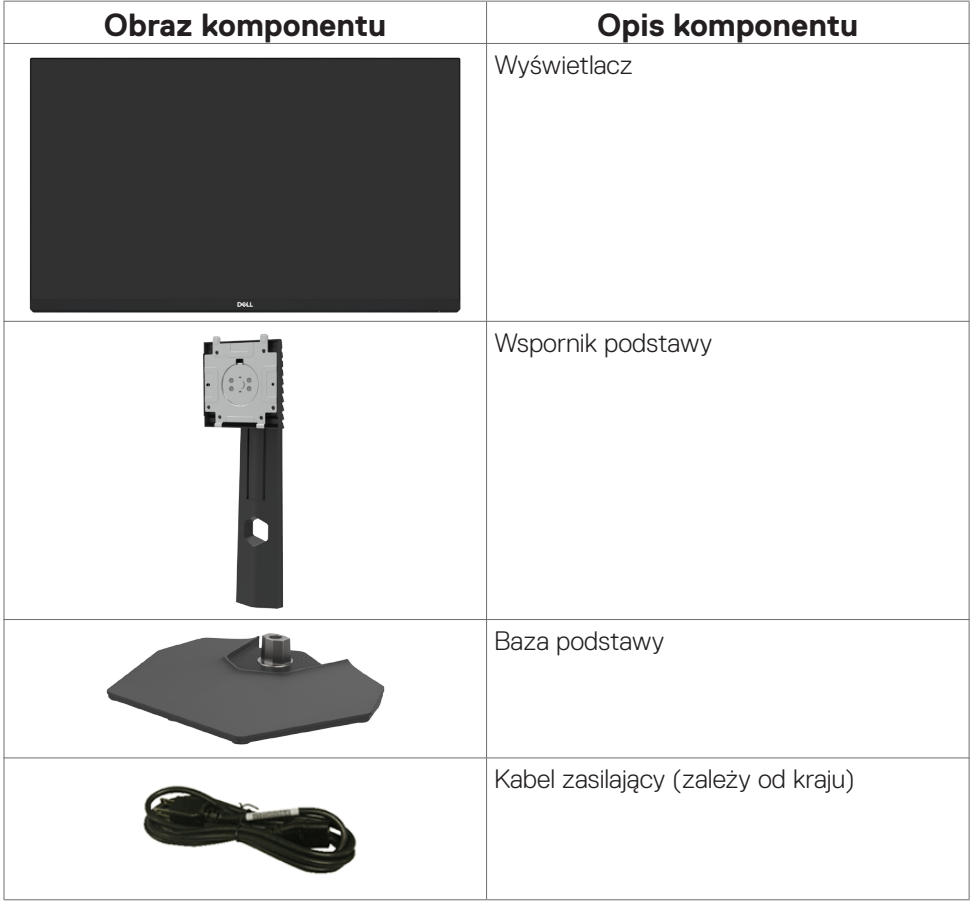

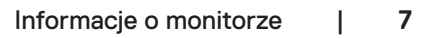

.<br>D¢Ll

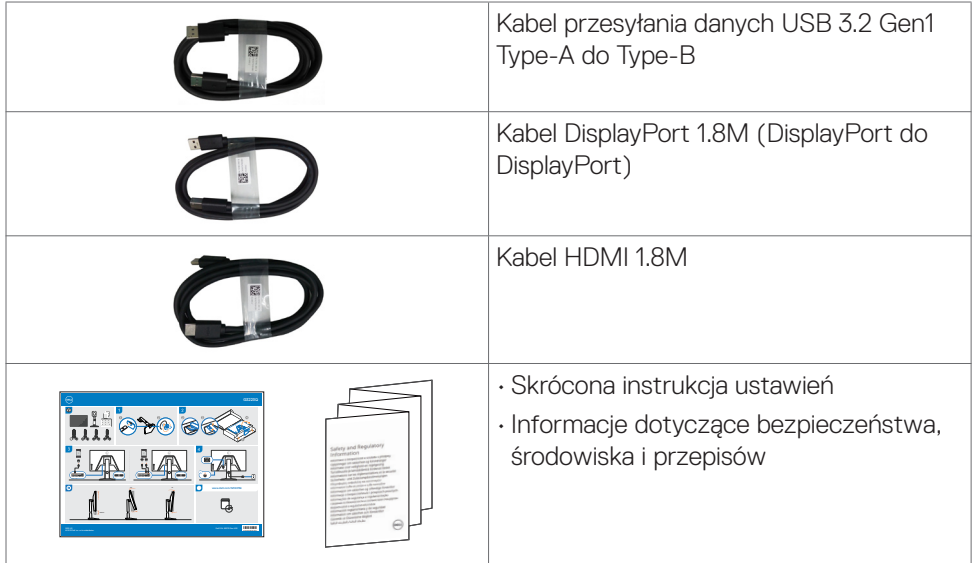

 $(PELL)$ 

### <span id="page-8-0"></span>**Funkcje produktu**

Monitor **Dell G2723H** ma aktywną matrycę, tranzystor cienkowarstwowy (TFT), wyświetlacz ciekłokrystaliczny (LCD) i podświetlenie LED. Charakterystyczne cechy tego monitora:

- • Widoczny obszar ekranu 68,47 cm (27 cala) (mierzony po przekątnej), rozdzielczość 1920 x 1080 (16:9) i pełnoekranowe wspomaganie dla niższych rozdzielczości.
- • Ponad 99% kolorów sRGB.
- Możliwość regulacji nachylania, obracania i wysokości.
- • Zdejmowana podstawa i otwory montażowe w standardzie Video Electronics Standards Association (VESA™) 100 mm dla zapewnienia elastycznych rozwiązań montażowych.
- • Szerokie możliwości połączeń cyfrowych z DP, zapewnią możliwość używania monitora także w przyszłości.
- Funkcja plug and play o ile jest obsługiwana przez komputer.
- Regulacie On-Screen Display (OSD) do łatwej konfiguracji i optymalizacji ekranu.
- • G2723H oferuje szeroki wybór trybów ustawień wstępnych, takich jak:
	- First-Person Shooter (FPS)
	- Multiplayer Online Battle Arena/Real-Time Strategy (MOBA/RTS)
	- Role-Playing Game (RPG)
	- Wyścigi (SPORT)
	- 3 dostosowywane tryby gry

Dodatkowo, dostarczane są kluczowe ulepszone funkcje gier, takie jak Timer (Licznik czasu), Frame Rate (Częstotliwość wyświetlania klatek) i Display Alignment (Dopasowanie wyświetlania) do pomocy w uzyskaniu zwiększonych osiągów graczy i zapewnienia największej przewagi w grze.

- • Blokada przycisków zasilania i OSD.
- • Gniazdo blokady zabezpieczenia.
- • Blokada podstawy.
- $\cdot$   $\leq$  0,3 W w Tryb wyłączenia.
- • Certyfikacja zgodności z NVIDIA® G-SYNC® i technologia AMD FreeSync™ Premium, minimalizują zniekształcenia grafiki, takie jak rozrywanie obrazu i zacięcia w celu uzyskania płynniejszego, nieprzerywanego obrazu podczas gier.
- • Gwarancja Premium Panel Exchange zapewnia spokojne używanie.
- • Optymalizacja komfortu dla oczu z pozbawionym migania ekranem i funkcją ComfortView, minimalizującą emisję niebieskiego światła.
- • Monitor wykorzystuje panel Niskiej emisji niebieskiego światła i jest zgodny z TUV Rheinland (Rozwiązanie sprzętowe), po zresetowaniu do modelu ustawień fabrycznych/ustawień domyślnych. To zawsze włączone, wbudowane rozwiązanie

**DELL** 

<span id="page-9-0"></span>dotyczące niebieskiego światła, zmniejsza niebezpieczne emisje niebieskiego światła, bez poświęcania jakości zbliżonych do prawdziwych kolorów.

- • Monitor wykorzystuje technologię Flicker-Free (Brak migania), która usuwa widoczne dla oczu miganie, zwiększając komfort oglądania i zapobiegając zmęczeniu oczu przez użytkowników.
- **PRZESTROGA: Możliwe długotrwałe efekty emisji niebieskiego światła z monitora mogą spowodować uszkodzenie oczu, powodując zmęczenie oczu lub cyfrowe zmęczenie wzroku. Funkcja ComfortView Plus jest przeznaczona do zmniejszania ilości niebieskiego światła wyemitowanego z monitora w celu optymalizacji wygody dla oczu.**

### **Identyfikacja części i elementów sterowania**

1

#### **Widok z przodu**

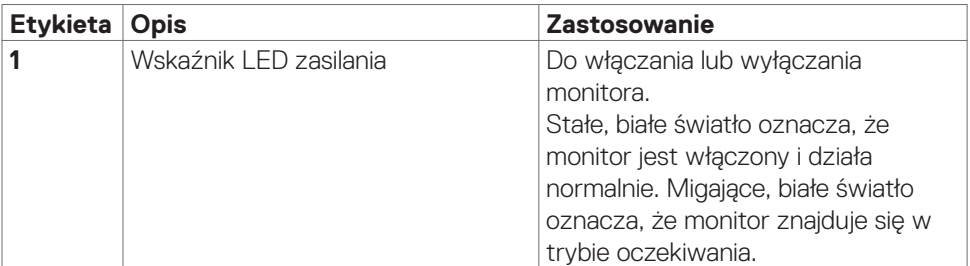

#### <span id="page-10-0"></span>**Widok od tyłu**

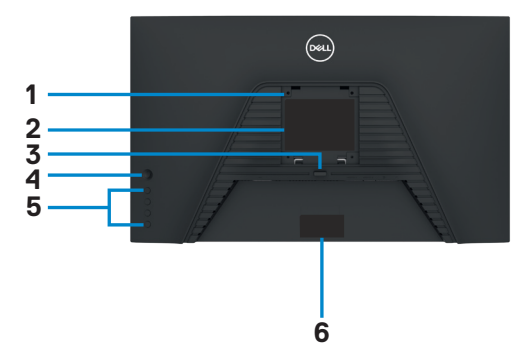

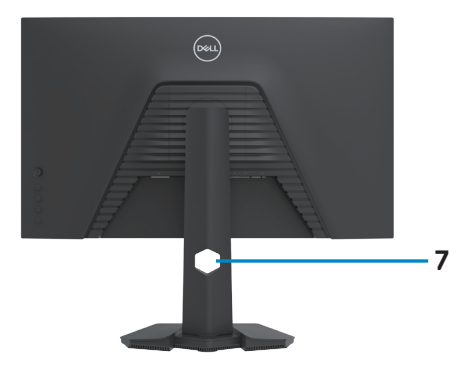

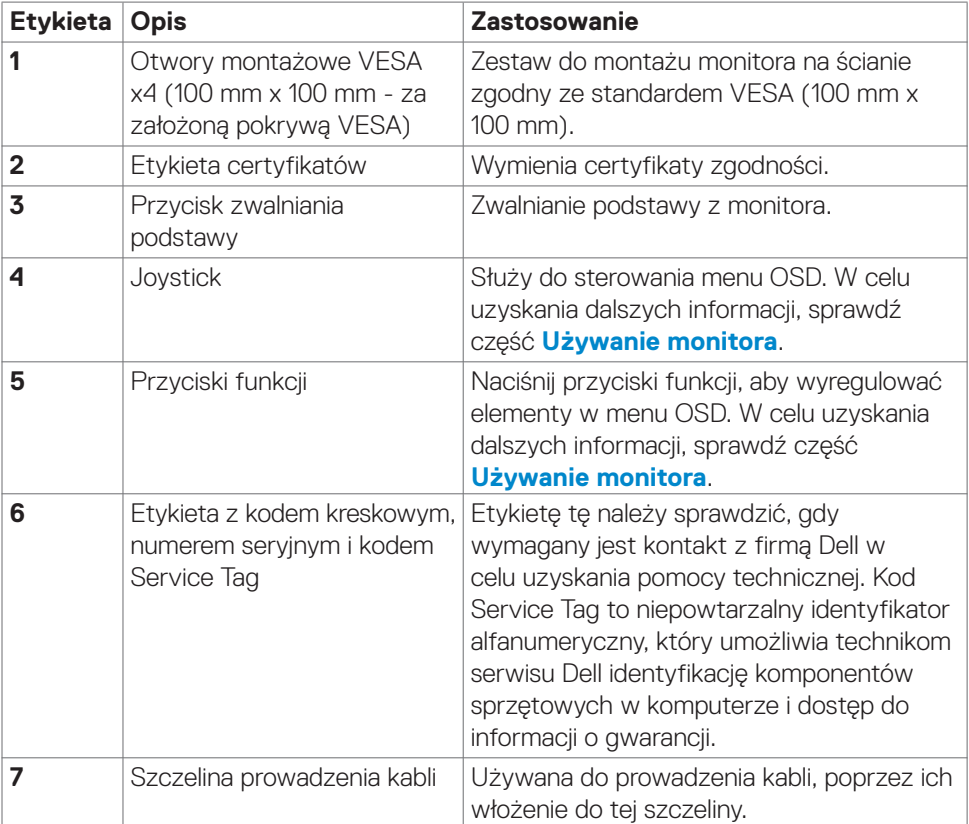

#### <span id="page-11-0"></span>**Widok od spodu**

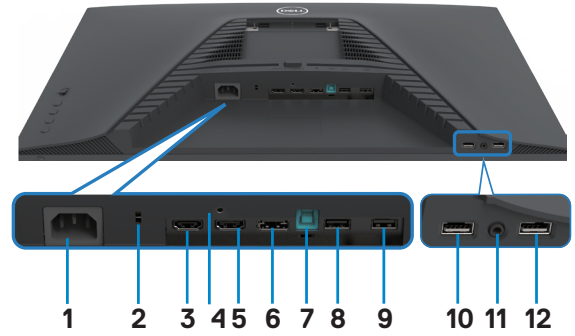

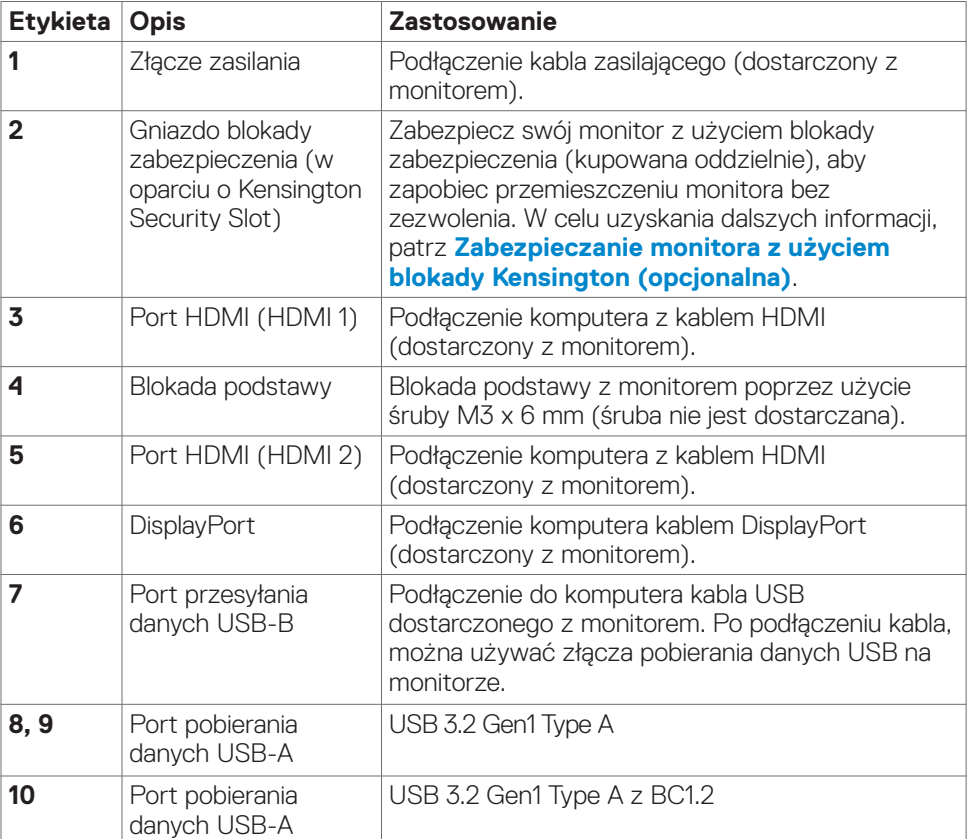

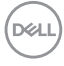

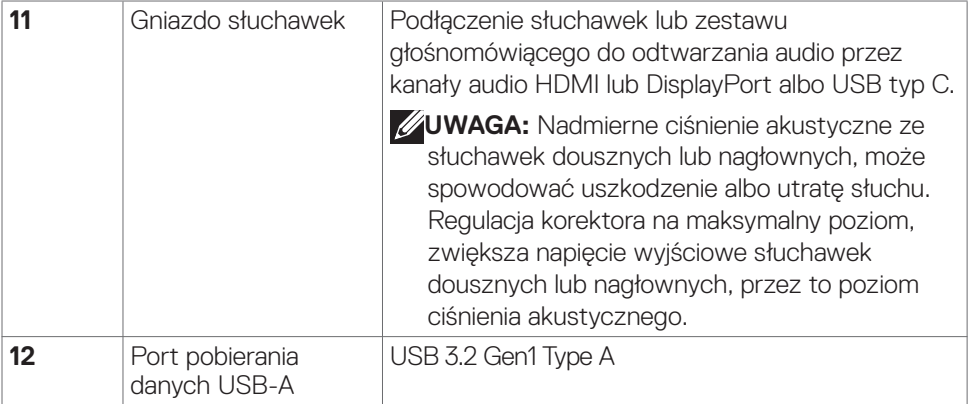

### <span id="page-13-1"></span><span id="page-13-0"></span>**Specyfikacje monitora**

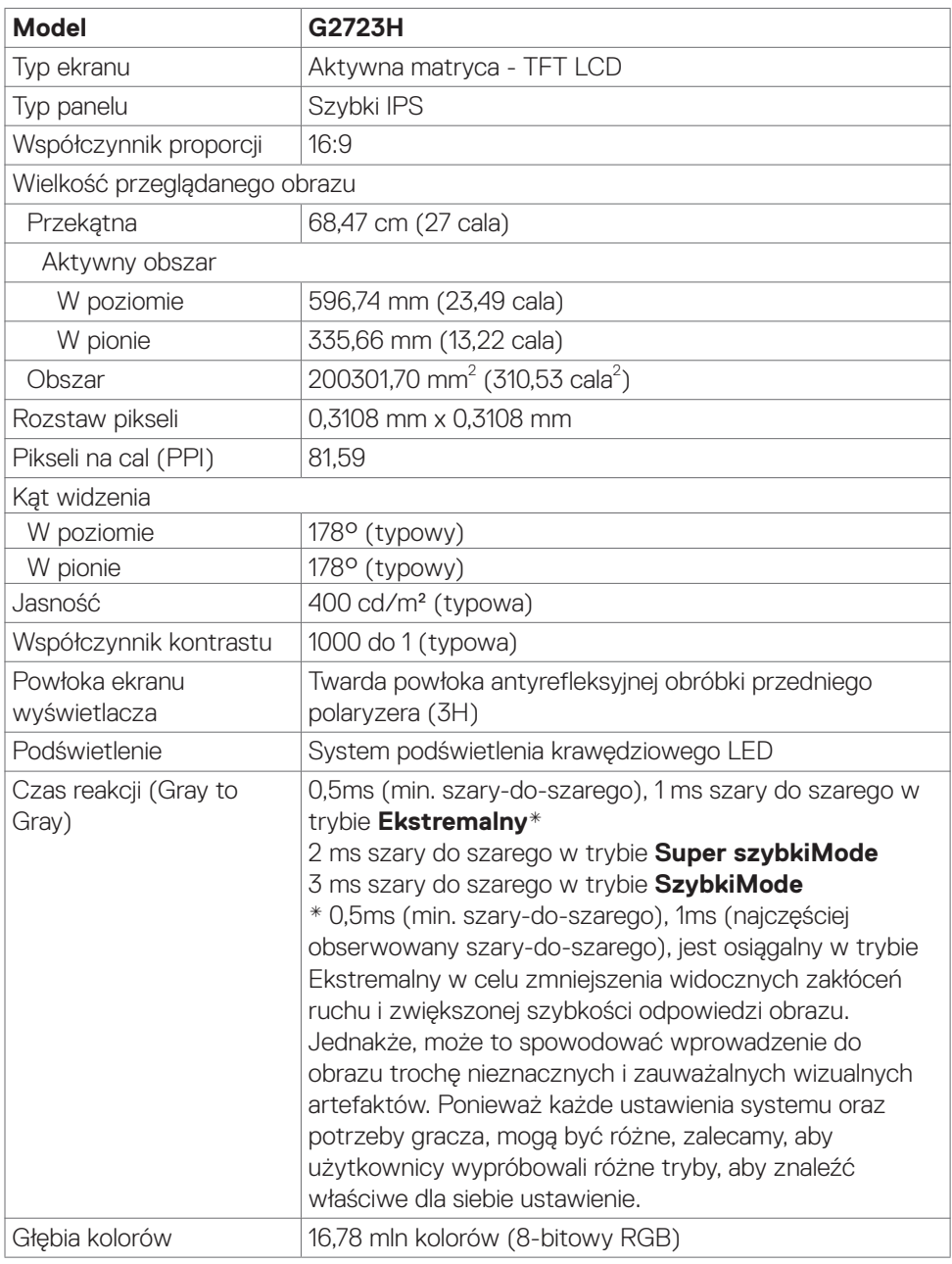

 $($ DELL

<span id="page-14-0"></span>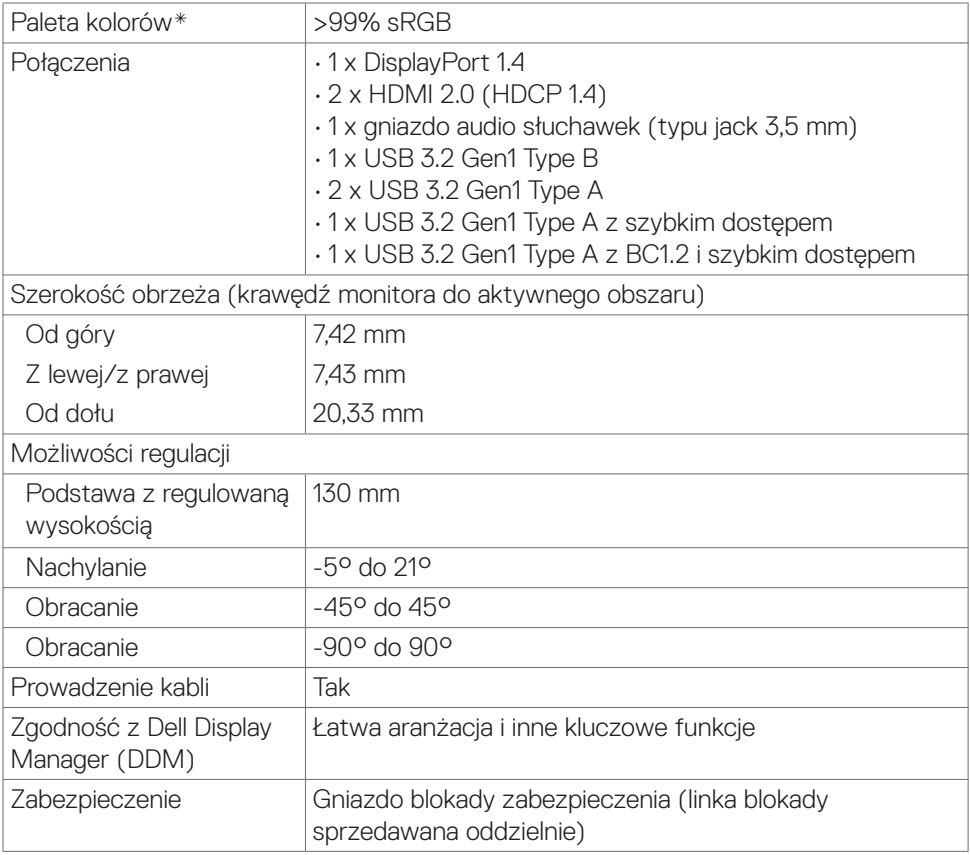

\* Wyłącznie na natywnym panelu, w trybie wstępnych ustawień niestandardowych.

#### **Specyfikacje rozdzielczości**

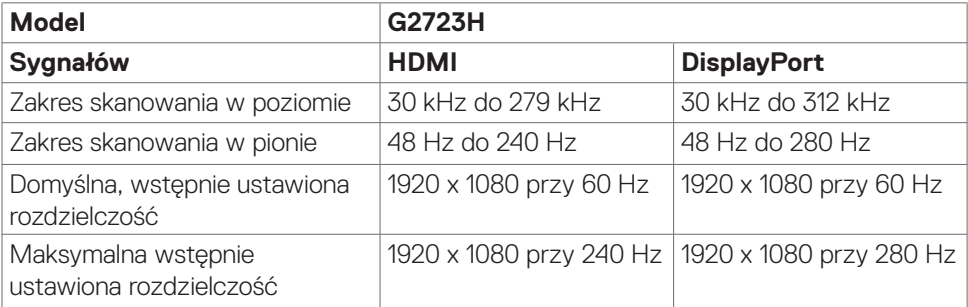

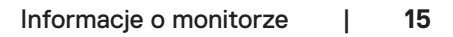

DELL

#### <span id="page-15-0"></span>**Wstępnie ustawione tryby wyświetlania**

#### **Domyślne fabryczne i Kreator**

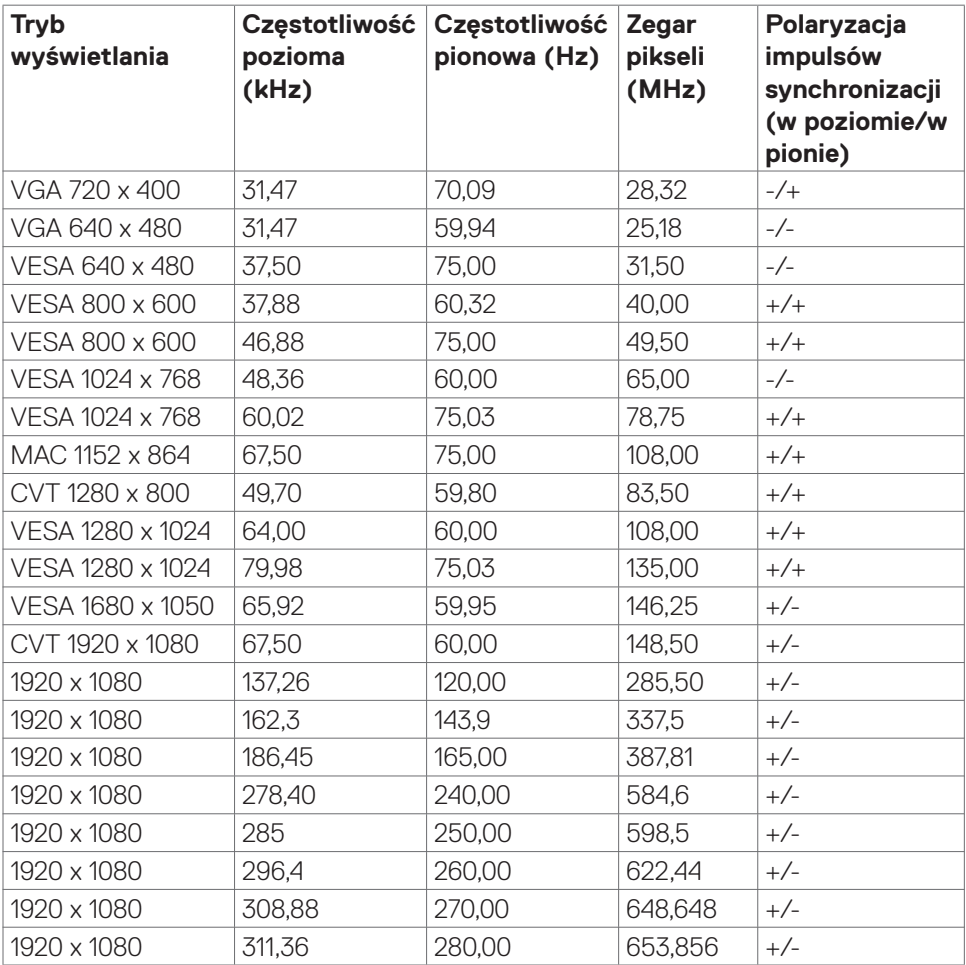

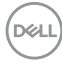

#### <span id="page-16-0"></span>**Specyfikacje elektryczne**

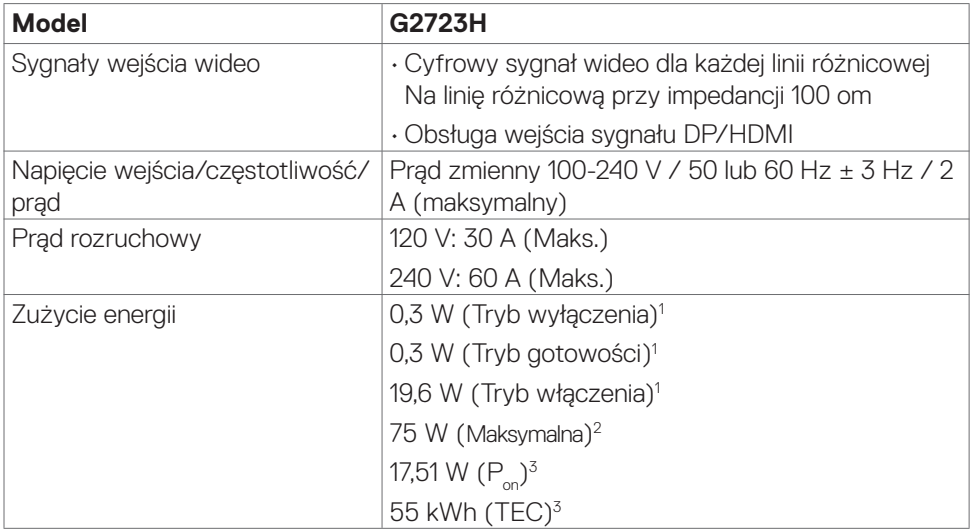

**1** Zgodnie z definicją w UE 2019/2021 i UE 2019/2013.

- **2** Ustawienia maksymalnej jasności i kontrastu z maksymalną mocą ładowania we wszystkich portach USB.
- <sup>3</sup> P<sub>an</sub>: Zużycie energii trybu włączenia zmierzone w odniesieniu do metody testowania Energy Star.

 TEC: Łączne zużycie energii w kWh, zmierzone w odniesieniu do metody testowania Energy Star.

Ten dokument służy wyłącznie do informacji i podaje wyłącznie osiągi laboratoryjne. Posiadany produkt może działać inaczej w zależności od zamówionego oprogramowania, komponentów i urządzeń peryferyjnych i nie jesteśmy zobligowani do aktualizacji takich informacji. Konsekwentnie, klient nie powinien polegać na tych informacjach podczas podejmowania decyzji o tolerancjach parametrów elektrycznych, itp. W odniesieniu do dokładności lub kompletności nie udziela się żadnej gwarancji wyrażonej lub dorozumianej.

**D**el

#### <span id="page-17-0"></span>**Właściwości fizyczne**

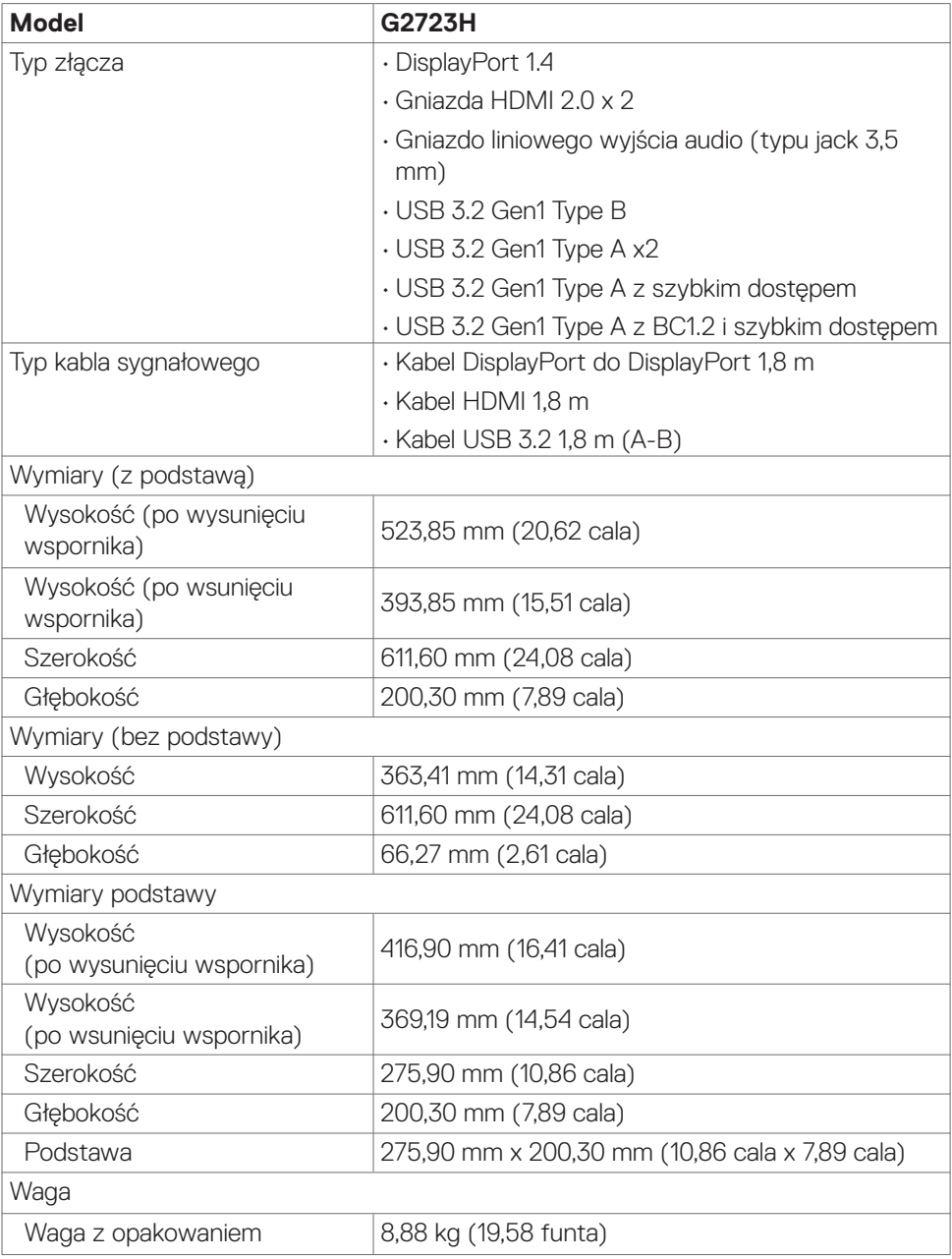

<span id="page-18-0"></span>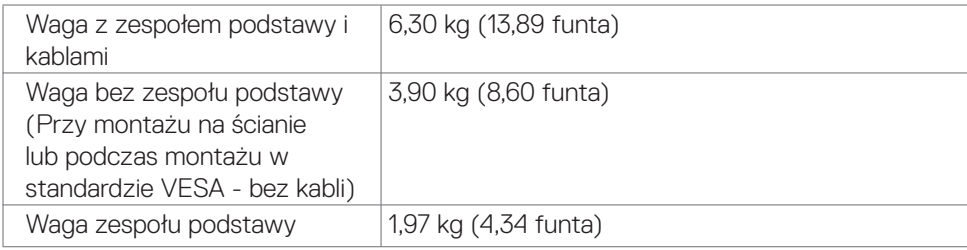

#### **Charakterystyka środowiskowa**

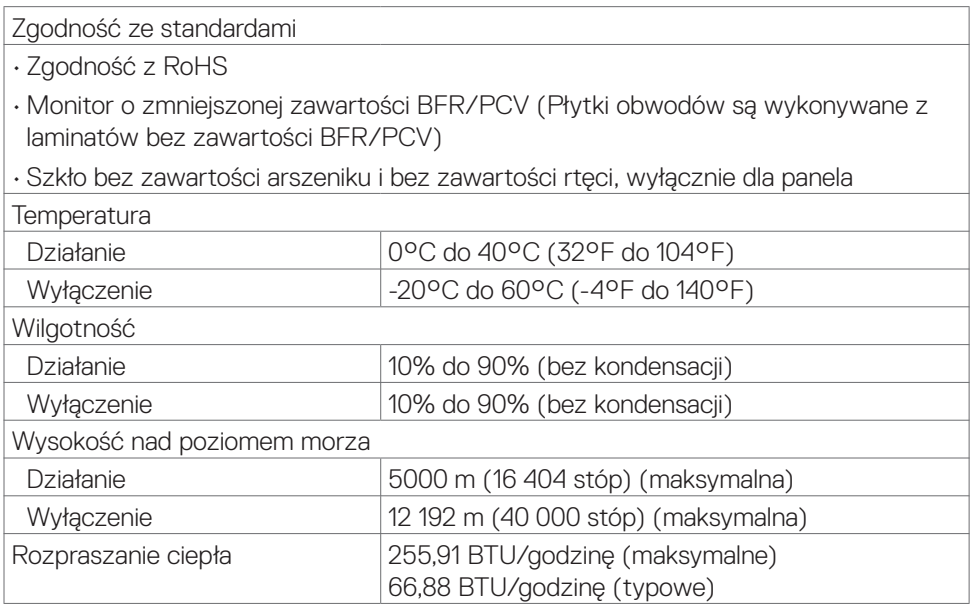

Informacje o monitorze | **19**

 $($ DELL

#### <span id="page-19-0"></span>**Przypisanie pinów**

#### **DisplayPort**

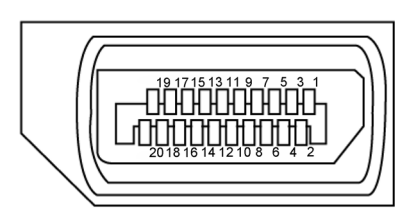

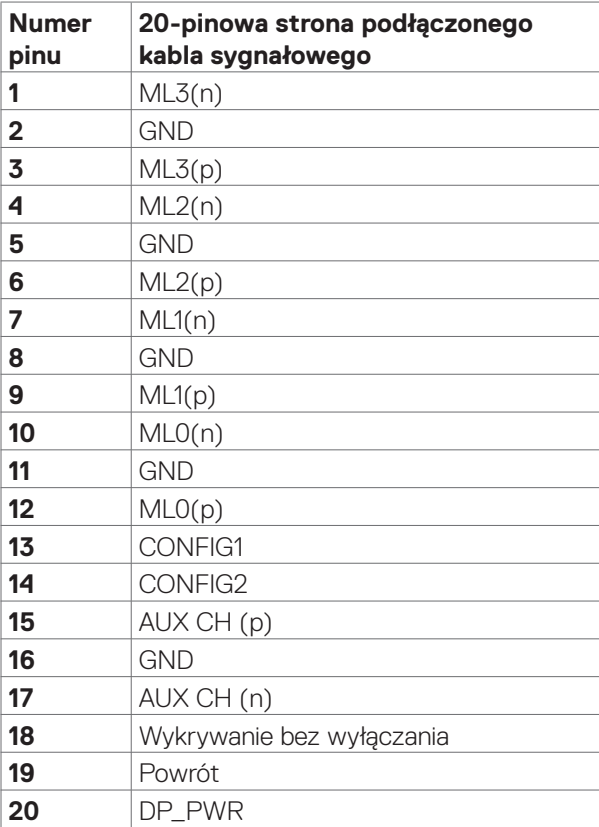

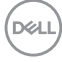

#### **Gniazdo HDMI**

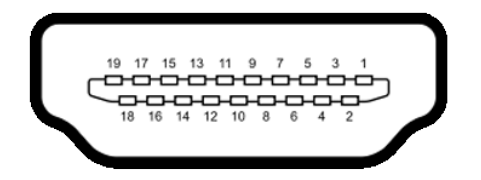

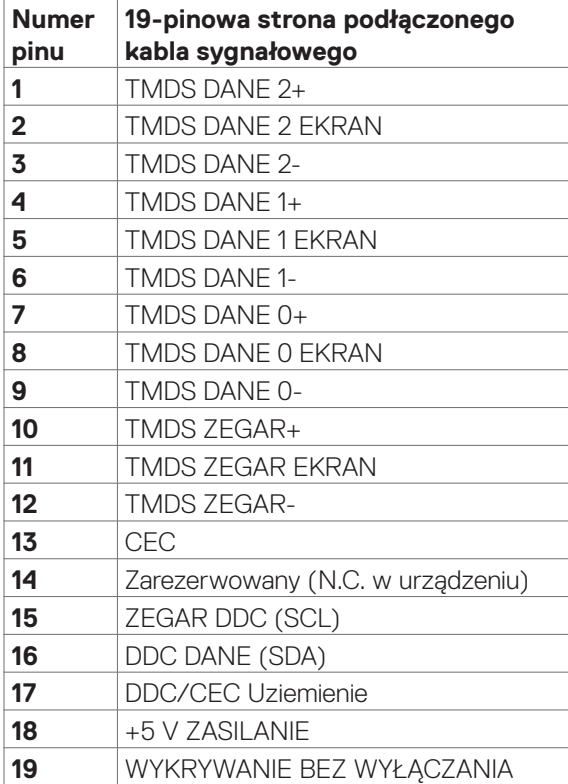

#### **Uniwersalna magistrala szeregowa (USB)**

W tej części znajdują się informacje o portach USB dostępnych w posiadanym monitorze.

#### **UWAGA: Do 2 A na port USB pobierania danych (port z ikoną baterii ) z urządzeniami zgodnymi z BC 1.2; do 0,9 A na inne porty USB pobierania danych.**

Posiadany monitor ma następujące porty USB:

- • 1 port USB przesyłania danych z tyłu
- • 2 porty pobierania danych z tyłu
- • 2 porty pobierania danych na dole

Power Charging Port - porty z ikoną baterii sse n obsługują szybkie ładowanie prądem, jeśli urządzenie jest zgodne z BC 1.2.

**UWAGA: Porty USB monitora działają wyłącznie z włączonym monitorem lub w trybie Standby Mode (Tryb gotowości). Po wyłączeniu monitora, a następnie po jego włączeniu, podłączone urządzenia peryferyjne mogą wznowić normalne działanie po kilku sekundach.**

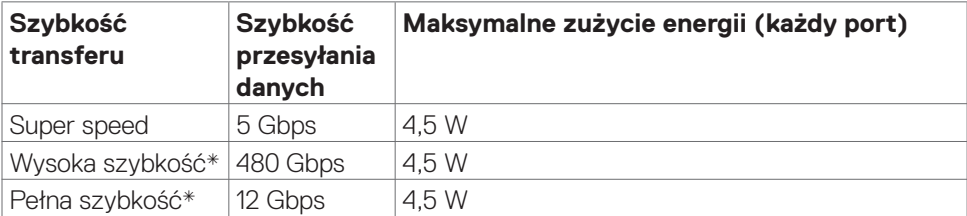

\* Szybkość urządzenia, po wybraniu wysokiej rozdzielczości.

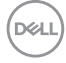

#### <span id="page-22-0"></span>**Port USB przesyłania danych Port USB pobierania danych**

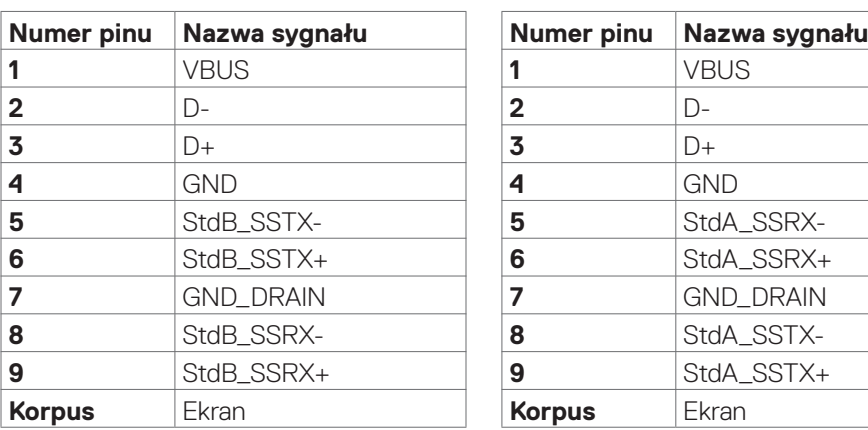

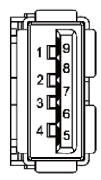

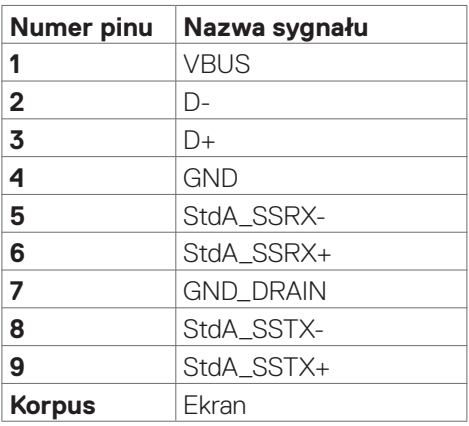

### **Plug-and-Play**

Monitor można zainstalować w systemie zgodnym z Plug-and-Play. Monitor automatycznie systemowi komputera dane rozszerzonej identyfikacji wyświetlacza (EDID) z wykorzystaniem protokołów kanału danych wyświetlania (DDC), dzięki czemu komputer może się sam konfigurować i optymalizować ustawienia monitora. Instalacje większości monitorów są automatyczne; jeśli to wymagane można wybrać inne ustawienia. W celu uzyskania dalszych informacji o zmianie ustawień monitora, sprawdź **[Używanie monitora](#page-39-1)**.

### **Jakość monitora LCD i zasady dotyczące pikseli**

Podczas produkcji monitora LCD nierzadko dochodzi do pozostawania w niezmiennym stanie jednego lub kilku pikseli, które są trudne do zobaczenia i nie wpływają na jakość lub stabilność obrazu. W celu uzyskania dalszych informacji na temat jakości i zasad dotyczących pikseli monitora, sprawdź stronę pomocy technicznej Dell, pod adresem: **<https://www.dell.com/pixelguidelines>**.

### <span id="page-23-0"></span>**Ergonomia**

**OSTRZEŻENIE: Nieprawidłowe lub zbyt długie używanie klawiatury, może spowodować obrażenia.**

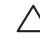

#### **OSTRZEŻENIE: Wydłużone oglądanie ekranu monitora, może spowodować zmęczenie oczu.**

Dla zapewnienia komfortu i efektywności, podczas konfiguracji i używania stacji roboczej komputera należy się zastosować do następujących zaleceń:

- Komputer należy ustawić w taki sposób, aby podczas pracy monitor i klawiatura znajdowały się przed użytkownikiem. W handlu dostępne są specjalne półki, pomocne w prawidłowym ustawieniu klawiatury.
- • W celu zmniejszenia niebezpieczeństwa zmęczenia oczu i bólu karku/ramion/ pleców/ramion, spowodowanego długotrwałym używaniem monitora, zalecamy, aby:
	- 1. Ustawić ekran w odległości około 20 do 28 cali (50 70 cm) od swoich oczu.
	- 2. Często mrugać powiekami w celu zwilżenia lun nawodnienia oczu podczas pracy z monitorem.
	- 3. Wykonywać regularne i częste przerwy trwające 20 minut co dwie godziny.
	- 4. Odwracać wzrok od monitora i podczas przerw kierować wzrok na obiekt w odległości 20 stóp przez co najmniej 20 sekund.
	- 5. Podczas przerw wykonywać ćwiczenia rozciągające w celu rozluźnienia napięcia karku/ramion/pleców/barków.
- Podczas siedzenia przed monitorem upewnić się, że ekran monitora znajduje się na poziomie lub lekko poniżej poziomu oczu.
- • Wyregulować nachylenie monitora, jego kontrast i ustawienia jasności.
- • Wyregulować światło otoczenia (takie jak oświetlenie górne, lampy biurkowe oraz zasłony lub żaluzje na pobliskich oknach), aby zminimalizować odbicia i odblask na ekranie monitora.
- • Użyć fotel, który zapewnia dobra oparcie dolnej części pleców.
- • Podczas używania klawiatury lub myszy, przedramię trzymać w poziomie z nadgarstkami w neutralnej, wygodnej pozycji.
- Podczas używania klawiatury lub myszy zawsze pozostawić miejsce na oparcie rak.
- Umożliwić naturalna pozycie ramion po obu stronach ciała.
- Upewnić się, że stopy spoczywają płasko na podłodze.
- • Podczas siedzenia upewnić się, że ciężar ciała nóg spoczywa na stopach, a nie na przedniej części siedzenia. Wyregulować wysokość fotela lub, jeśli to konieczne, użyć podnóżek do utrzymania prawidłowej postawy.
- • Zmieniać wykonywane czynności. Tak zorganizować swoją pracę, aby nie trzeba było zbyt długo siedzieć i pracować. Wstawać lub chodzić w regularnych odstępach czasu.

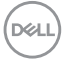

• Utrzymać porządek pod biurkiem, aby nie było tam przeszkód oraz kabli lub przewodów, które mogłyby uniemożliwiać wygodne siedzenie lub stwarzać niebezpieczeństwo przewrócenia.

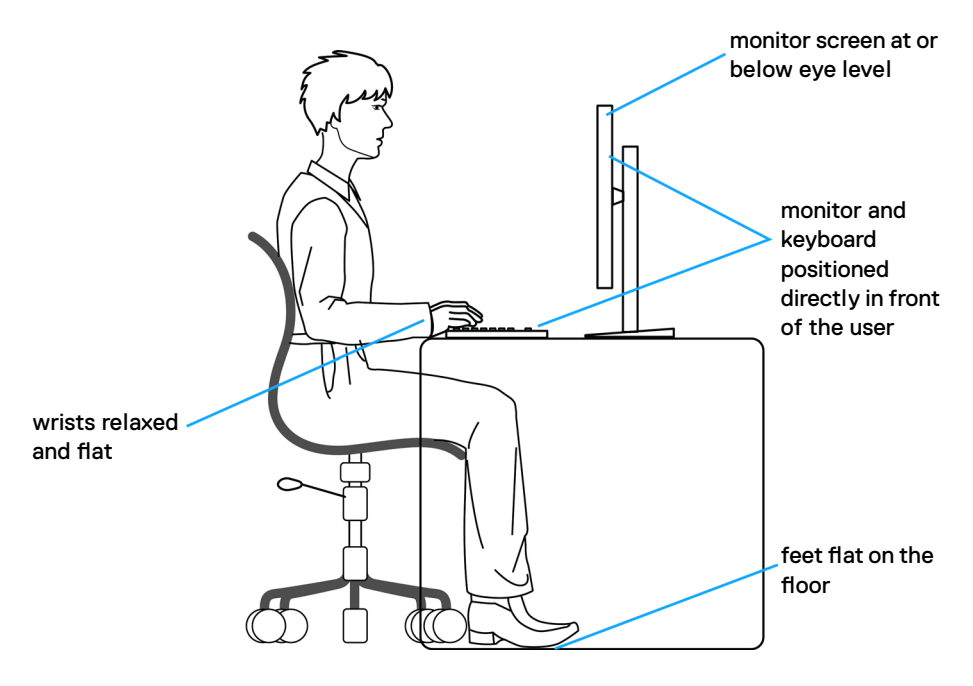

DELL

### <span id="page-25-0"></span>**Obsługa i przenoszenie wyświetlacza**

Aby zapewnić bezpieczeństwo podczas podnoszenia lub przenoszenia monitora, należy się zastosować do podanych poniżej zaleceń:

- • Przed przenoszeniem lub podnoszeniem monitora, wyłączyć komputer i monitor.
- • Odłączyć od monitora wszystkie kable.
- • Umieścić monitor w oryginalnym opakowaniu z oryginalnymi materiałami pakującymi.
- • Podczas podnoszenia lub przesuwania monitora, przytrzymać mocno dolną krawędź i bok monitora, bez stosowania nadmiernej siły.

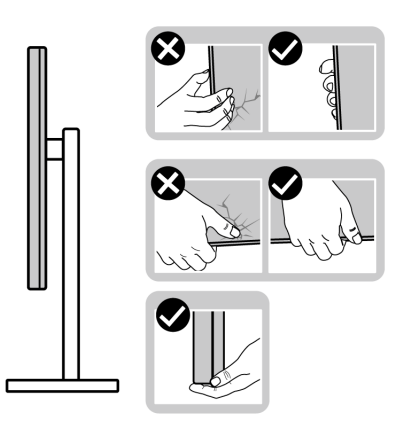

• Podczas podnoszenia lub przenoszenia monitora, upewnić się, że ekran jest skierowany w stronę przesuwania i nie naciskać obszaru wyświetlania, aby uniknąć zarysowań lub uszkodzenia.

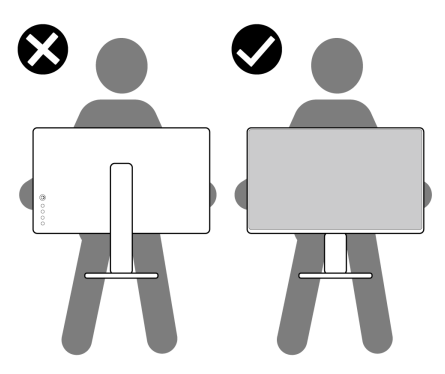

• Podczas transportu monitora, unikać nagłych wstrząsów lub wibracji.

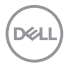

• Podczas podnoszenia lub przesuwania monitora, nie należy przekręcać monitora górą w dół, gdy trzymana jest baza podstawy lub wspornik podstawy. Może to spowodować przypadkowe uszkodzenie monitora albo obrażenia osobiste.

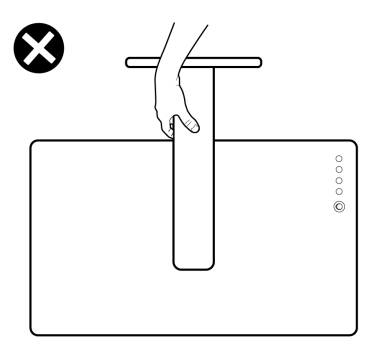

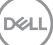

### <span id="page-27-0"></span>**Zalecenia dotyczące konserwacji**

### **Czyszczenie monitora**

- **PRZESTROGA: Przed czyszczeniem monitora należy odłączyć od gniazda zasilania prądem elektrycznym kabel zasilający monitora.**
- **OSTRZEŻENIE: Przed czyszczeniem monitora należy przeczytać Instrukcje bezpieczeństwa.**

Najlepsze rozwiązanie to, aby podczas rozpakowywania, czyszczenia lub obsługi monitora postępować zgodnie z podanymi instrukcjami:

- • Użyj czystą szmatkę, lekko zwilżoną w wodzie do oczyszczenia zespołu podstawy, ekranu i obudowy swojego monitora Dell. Jeśli jest dostępna, użyj chusteczkę do czyszczenia ekranu lub roztwór odpowiednie do czyszczenia monitorów Dell.
- • Po oczyszczeniu powierzchni stołu, przed umieszczeniem na niej swojego monitora Dell upewnij się, że jest całkowicie sucha i wolna od wilgoci lub jakichkolwiek środków do czyszczenia.
- **OSTRZEŻENIE: Nie należy używać detergentów lub innych środków chemicznych, takich jak benzen, rozcieńczalnik, amoniak, ścierne substancje czyszczące, alkohol lub sprężone powietrze.**
- **PRZESTROGA: Nie należy bezpośrednio spryskiwać powierzchni monitora roztworem do czyszczenia lub nawet wodą. Bezpośrednie spryskiwanie panela płynem, spowoduje jego spłynięcie do dolnej części panela i korozję elektroniki, a w rezultacie trwałe uszkodzenie. Zamiast tego, należy nanieść roztwór lub wodę na miękki materiał szmatki.**
- **OSTRZEŻENIE: Używanie środka do czyszczenia może spowodować zmianę wyglądu monitora, takie jak wyblakły kolor, blade smugi na monitorze, deformacje, nierówne ciemne odcienie, a nawet złuszczanie powierzchni.**
- **UWAGA: Uszkodzenia monitora spowodowane nieprawidłowymi metodami czyszczenia i używaniem benzenu, rozcieńczalnika, amoniaku, ściernych środków czyszczących, alkoholu, sprężonego powietrza, jakichkolwiek detergentów, doprowadzi do Uszkodzeń spowodowanych przez klienta (CID). Uszkodzenia CID nie są objęte standardową gwarancją Dell.**
	- • Gdy po rozpakowaniu monitora pozostanie proszek, należy go wytrzeć szmatką.
	- • Podczas obsługi monitora należy uważać, ponieważ zarysowanie monitorów w ciemnych kolorach, powoduje pozostawienie białych śladów, bardziej widocznych niż na monitorach w jasnych kolorach.
	- • Aby uzyskać najlepszą jakość obrazu na monitorze należy używać dynamicznie zmieniany wygaszacz ekranu i wyłączać monitor, gdy nie jest używany.

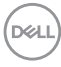

## <span id="page-28-0"></span>**Konfiguracja monitora**

### **Podłączenie podstawy**

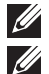

**UWAGA: Po dostarczeniu z fabryki, wspornik nie jest zainstalowany.**

**UWAGA: Następujące instrukcje mają zastosowanie wyłącznie dla podstawy dostarczonej z monitorem. Podczas podłączania podstawy zakupionej z innych źródeł, należy się zastosować do instrukcji ustawień, dostarczonych z podstawą.**

#### **W celu podłączenia podstawy monitora:**

- **1.** Dopasuj i umieść wspornik podstawy na bazie podstawy.
- **2.** Otwórz uchwyt śruby na spodzie bazy podstawy i obróć w prawo, aby zamocować zespół podstawy.
- **3.** Zamknij uchwyt śruby.

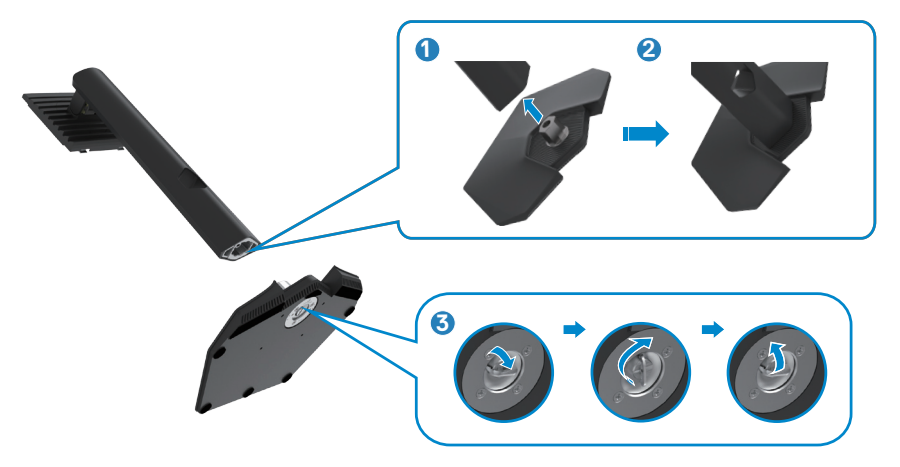

**4.** Otwórz pokrywę zabezpieczającą na monitorze w celu dostępu do gniazda VESA na monitorze.

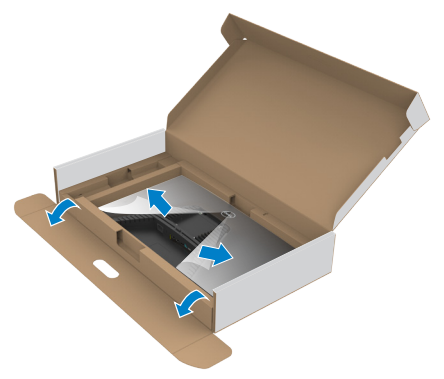

- **UWAGA: Przed podłączeniem zespołu podstawy do wyświetlacza, należy się upewnić, że jest otwarta przednia klapka, aby zapewnić przestrzeń na montaż.**
	- **5.** Wsuń zaczepy na wsporniku podstawy do gniazd na pokrywie tylnej wyświetlacza i naciśnij zespół podstawy, aby zatrzasnąć go na miejsce.

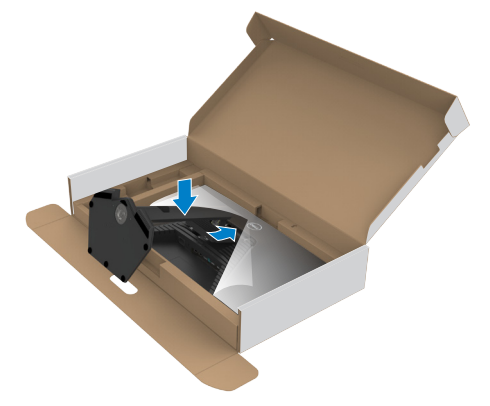

.<br>D¢Ll

**6.** Przytrzymaj wspornik podstawy i ostrożnie podnieś monitor, a następnie ustaw go na płaskiej powierzchni.

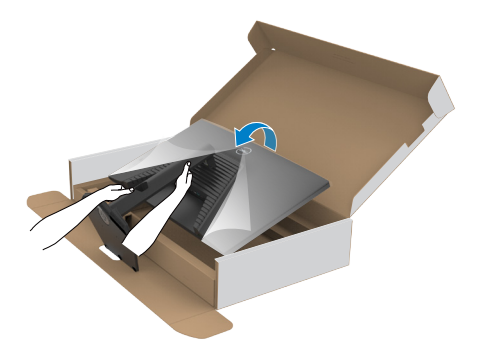

- **UWAGA: Podczas podnoszenia monitora, przytrzymaj mocno wspornik podstawy, aby uniknąć przypadkowego uszkodzenia.**
	- **7.** Zdejmij z monitora pokrywę zabezpieczającą.

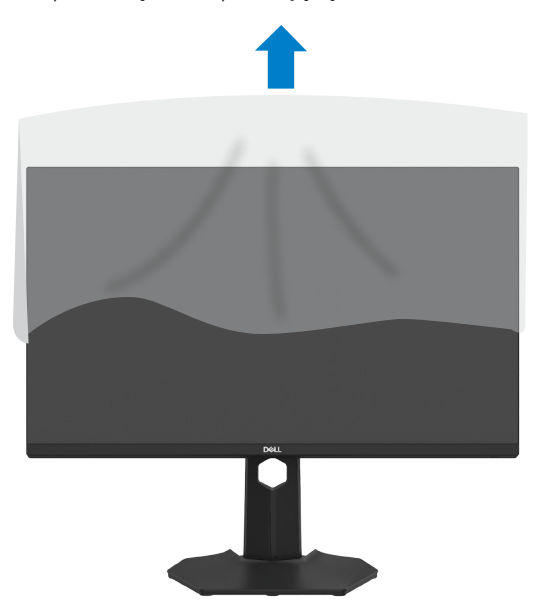

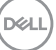

### <span id="page-31-0"></span>**Używanie funkcji nachylania, obracania i wysuwanie w pionie**

**Następujące instrukcje mają zastosowanie wyłącznie dla podstawy dostarczonej z monitorem. Podczas podłączania podstawy zakupionej z innych źródeł, należy się zastosować do instrukcji ustawień, dostarczonych z podstawą.**

#### **Nachylanie, obracania**

Dzięki wbudowanej podstawie, można przechylać monitor do najbardziej wygodnego kata widzenia.

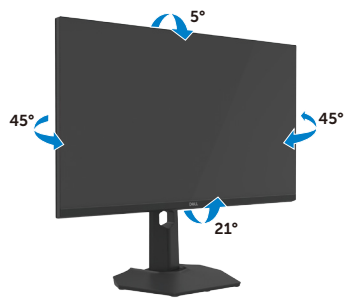

#### **Przesuwanie w pionie**

Wspornik wysuwa się w pionie do 130mm. Ilustracja poniżej pokazuje, jak wysunąć wspornik w pionie.

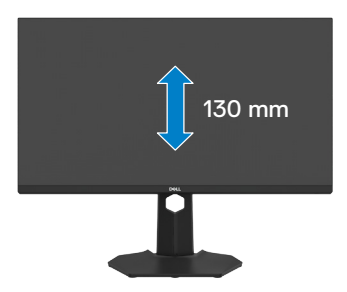

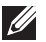

**UWAGA: Po dostarczeniu z fabryki, wspornik nie jest zainstalowany.**

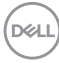

### <span id="page-32-0"></span>**Obracanie wyświetlacza**

Przed obróceniem wyświetlacza, wysuń wyświetlacz w pionie, aż do aż do górnej pozycji wspornika podstawy i przechyl wyświetlacz maksymalnie do tyłu, aby uniknąć uderzenia dolnej krawędzi wyświetlacza.

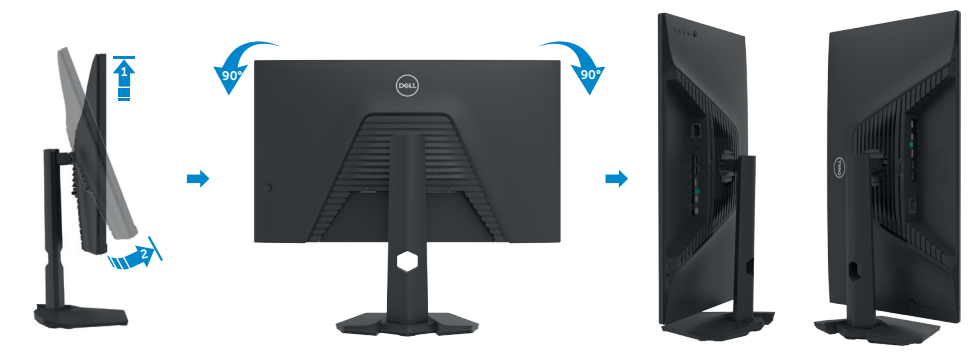

- **UWAGA: Aby przełączyć ustawienie wyświetlacza na komputerze Dell, pomiędzy ustawieniem poziomym i pionowym podczas obracania wyświetlacza, pobierz i zainstaluj najnowszy sterownik grafiki. W celu pobrania, przejdź do <https://www.dell.com/support/drivers> i wyszukaj odpowiedni sterownik.**
- **UWAGA: Gdy wyświetlacz znajduje się w trybie pionowym, podczas używania aplikacji intensywnie wykorzystujących grafikę, takich jak gry 3D, może mieć miejsce pogorszenie jakości.**

.<br>D&Ll

### <span id="page-33-0"></span>**Prowadzenie kabli**

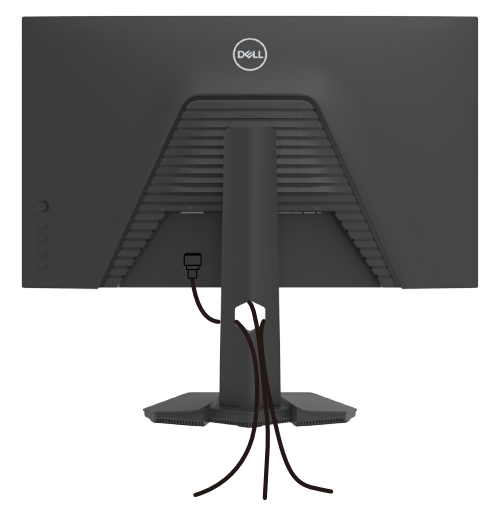

Po podłączeniu do monitora i komputera wszystkich niezbędnych kabli (sprawdź podłączenie kabli w części **[Podłączenie monitora](#page-34-1)**) poprowadź wszystkie kable, jak pokazano powyżej.

Jeśli kabel nie sięga do komputera PC, można podłączyć bezpośrednio do komputera PC, bez prowadzenia przez otwór na wsporniku monitora.

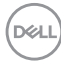

### <span id="page-34-1"></span><span id="page-34-0"></span>**Podłączenie monitora**

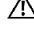

**PRZESTROGA: Przed rozpoczęciem jakichkolwiek procedur z tej części, należy wykonać Instrukcje bezpieczeństwa.**

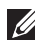

**UWAGA: Konstrukcja monitorów Dell zapewnia ich optymalne działanie ze znajdującymi się w opakowaniu kablami, dostarczonymi przez firmę Dell. Firma Dell nie gwarantuje jakości wideo i działania, jeżeli używane są kable innego producenta niż Dell.**

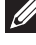

**UWAGA: Przed ich podłączeniem, kable należy poprowadzić przez szczelinę prowadzenia kabli.**

**UWAGA: Kabli nie należy podłączać do komputera w tym samym czasie. UWAGA: Obrazy są przeznaczone wyłącznie do celów ilustracyjnych. Wygląd komputera może być inny.**

#### **W celu podłączenia monitora do komputera:**

- **1.** Wyłącz komputer.
- **2.** Podłącz kabel DisplayPort lub HDMI i kabel USB od monitora do komputera.
- **3.** Włącz monitor.
- **4.** Wybierz prawidłowe źródło wejścia z menu OSD monitora, a następie włącz komputer.
- **UWAGA: Domyślne ustawienie dla G2723H to DisplayPort 1.4. Karta graficzna z DisplayPort 1.1, może nie wyświetlać normalnie. Należy sprawdzić "[problemy specyficzne dla produktu – Brak obrazu podczas](#page-68-0)  [używania połączenia DP z komputerem PC](#page-68-0)" w celu zmiany ustawienia domyślnego.**

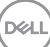

#### **Podłączenie kabla HDMI**

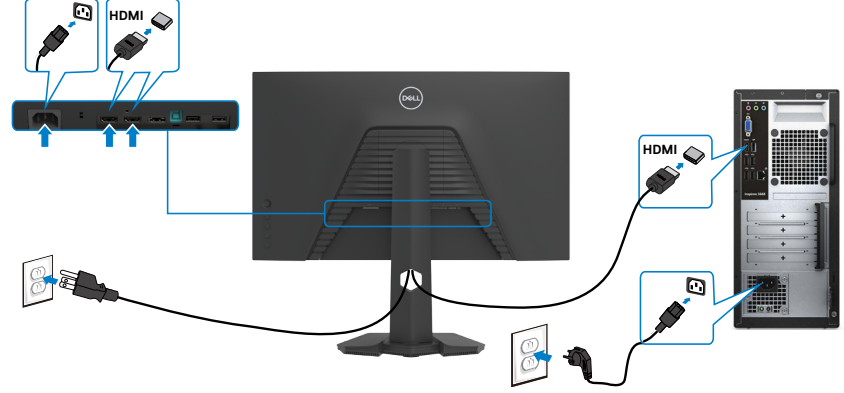

#### **Podłączenie kabla DP**

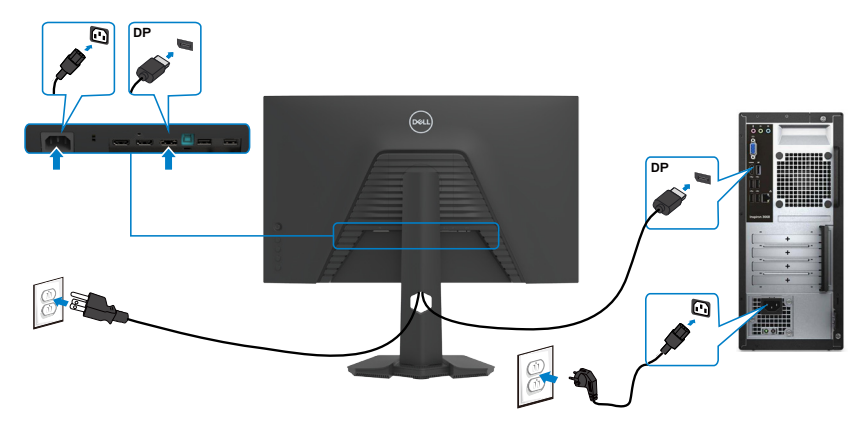

#### **Podłączenie kabla USB**

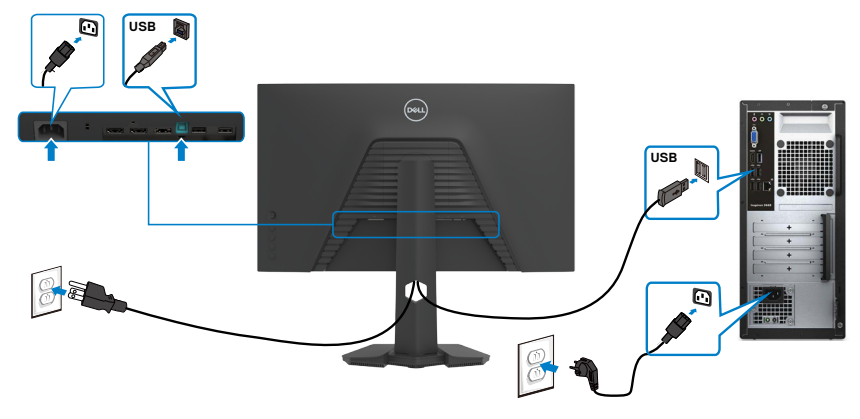

(dell

### <span id="page-36-0"></span>**Zabezpieczanie monitora z użyciem blokady Kensington (opcjonalna)**

Blokada zabezpieczenia znajduje się na spodzie monitora. (Patrz **Gniazdo blokady zabezpieczenia**)

W celu uzyskania dalszych informacji o używaniu blokady Kensington (kupowana oddzielnie), sprawdź dokumentację dostarczoną z blokadą.

Przymocuj monitor do stołu z użyciem blokady zabezpieczenia.

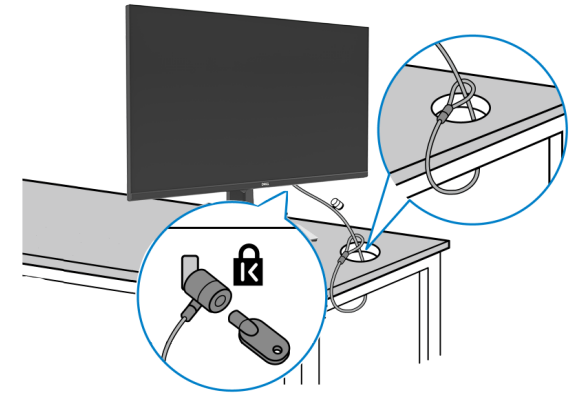

**UWAGA: Obraz służy wyłącznie jako ilustracja. Blokada może wyglądać inaczej.** 

.<br>D&Ll

### <span id="page-37-0"></span>**Zdejmowanie podstawy monitora**

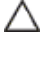

**OSTRZEŻENIE: Aby zapobiec porysowaniu ekranu LCD w czasie zdejmowania podstawy, monitor należy położyć na miękkiej, czystej powierzchni.**

**UWAGA: Następujące instrukcje mają zastosowanie wyłącznie dla podstawy dostarczonej z monitorem. Podczas podłączania podstawy zakupionej z innych źródeł, należy się zastosować do instrukcji ustawień, dostarczonych z podstawą.**

#### **Aby odłączyć podstawę:**

- **1.** Połóż monitor na miękkiej tkaninie lub wyściółce.
- **2.** Naciśnij i przytrzymaj przycisk zwalniania obudowy.
- **3.** Unieś podstawe i zdeimii ja z monitora.

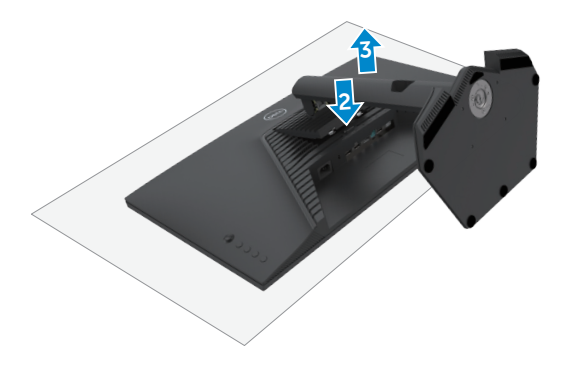

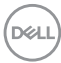

### <span id="page-38-0"></span>**VESA Montaż na ścianie (opcjonalnie)**

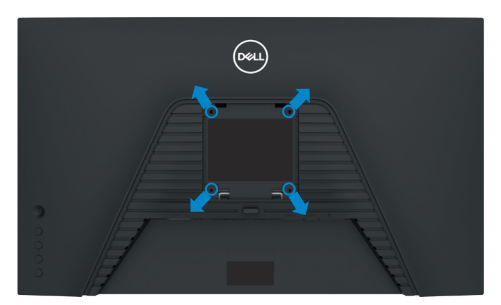

#### **UWAGA: Mocowanie monitora do zestawu do montażu na ścianie należy wykonać z użyciem śrub M4 x 10 mm.**

Sprawdź instrukcje dostarczone z zestawem do montażu podstawy, zgodnym z VESA.

- **1.** Połóż monitor na miękkiej tkaninie lub wyściółce, umieszczonej na stabilnym, płaskim stole.
- **2.** Zdejmij podstawę. W celu uzyskania dalszych informacji, patrz **Zdejmowanie podstawy monitora**.
- **3.** Wykręć cztery śruby zabezpieczające plastikową pokrywę za pomocą śrubokręta krzyżakowego.
- **4.** Przymocuj wspornik montażowy z zestawu do montażu na ścianie do monitora.
- **5.** Zamontuj monitor na ścianie. W celu uzyskania dalszych informacji, sprawdź dokumentację dostarczoną z zestawem do montażu na ścianie.
- **UWAGA: Stosować tylko ze wspornikami do montażu na ścianie wymienionymi na liście UL, CSA lub GS o minimalnej masie/udźwigu 15,6 kg (34,39 funta).**

**DEL** 

### <span id="page-39-1"></span><span id="page-39-0"></span>**Używanie monitora**

### **Włączenie zasilania monitora**

Naciśnij przycisk , aby włączyć monitor.

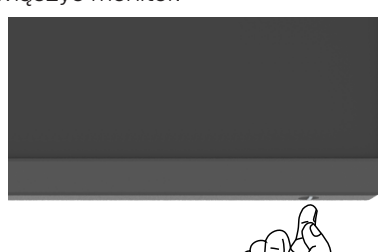

### **Sterowanie joystickiem**

Użyj joysticka z tyłu monitora do wykonania regulacji OSD.

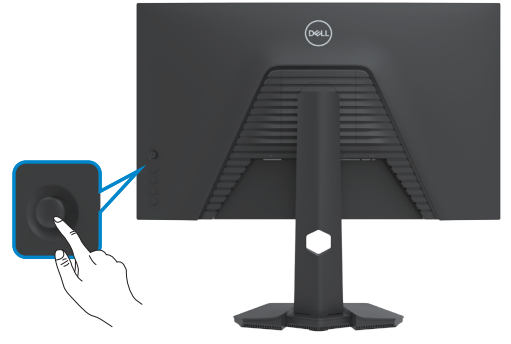

- **1.** Naciśnij przycisk joysticka, aby uruchomić menu główne OSD.
- **2.** Przesuń joystick w górę/w dół/w lewo/w prawo, aby przełączyć pomiędzy opcjami.
- **3.** Ponownie naciśnij przycisk joysticka, aby potwierdzić ustawienia i wyjść.

<span id="page-40-0"></span>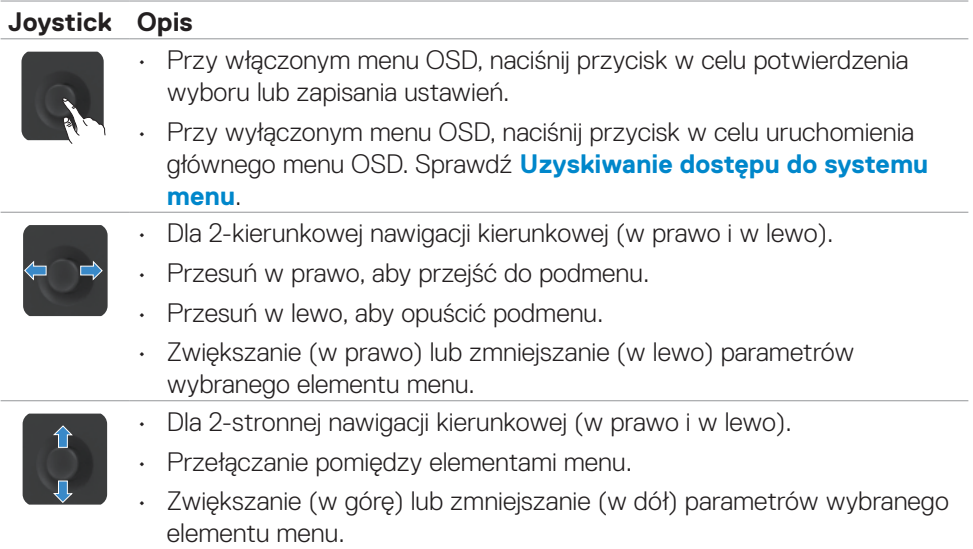

### **Używanie elementów sterowania na panelu tylnym**

Użyj przycisków sterowania z tyłu monitora dla dostępu do menu OSD i przycisków skrótu.

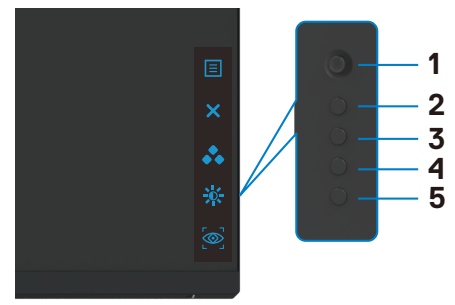

DELL

Następująca tabela zawiera opis przycisków na panelu tylnym-:

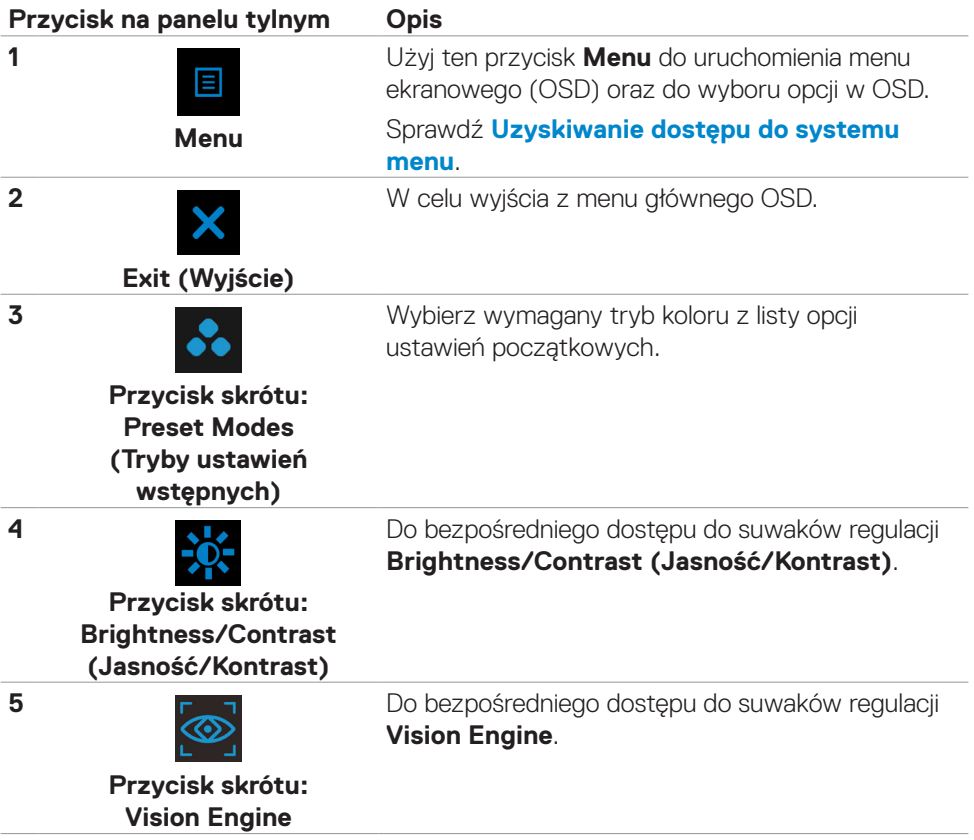

Po naciśnięciu jednego z tych przycisków (poza przyciskiem joysticka), pojawi się pasek stanu OSD, z informacją o bieżących ustawieniach niektórych funkcji OSD.

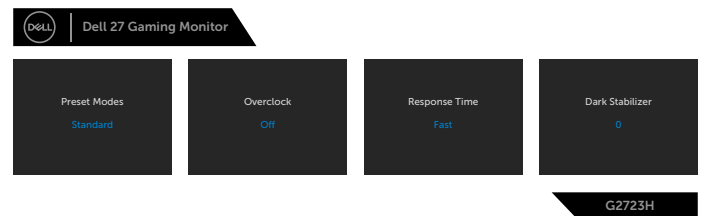

DELL

### <span id="page-42-0"></span>**Używanie menu ekranowego (OSD)**

#### <span id="page-42-1"></span>**Uzyskiwanie dostępu do systemu menu**

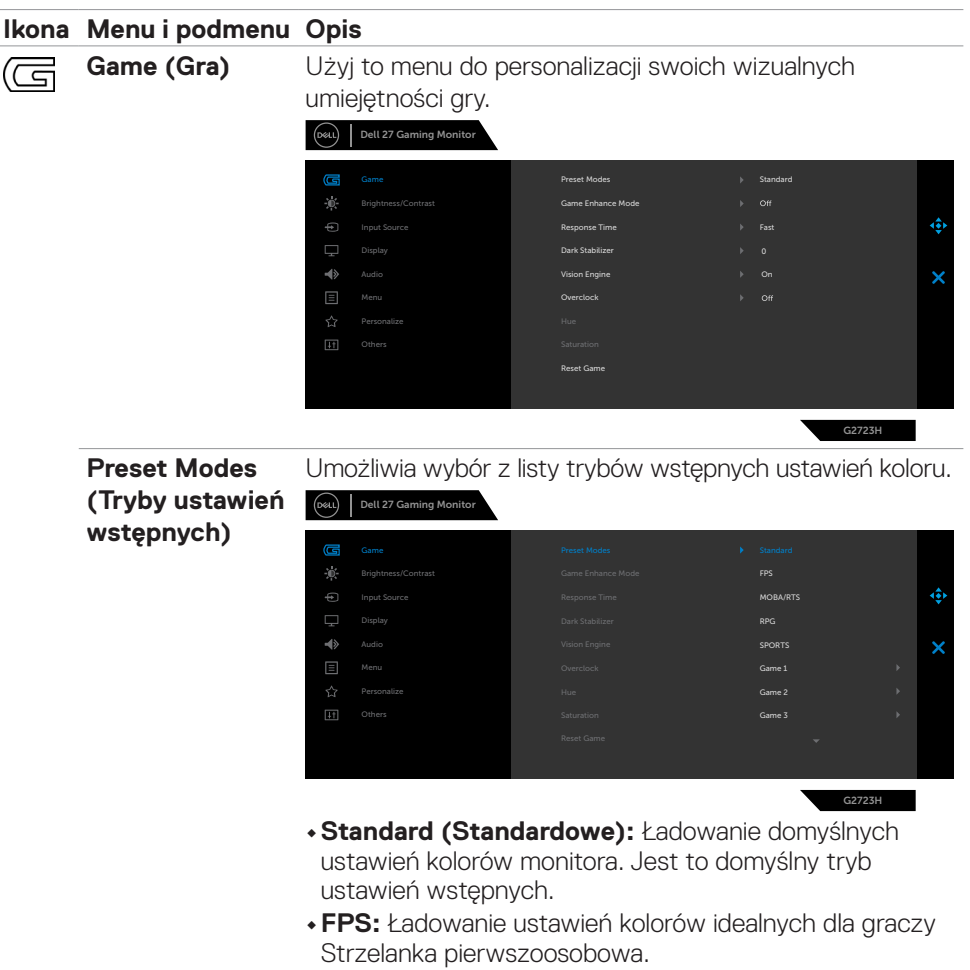

- **• MOBA/RTS:** Ładowanie ustawień kolorów idealnych do gier Multiplayer Online Battle Arena (MOBA) i Strategia czasu rzeczywistego (RTS).
- **• RPG:** Ładowanie ustawień kolorów idealnych do gier Gra fabularna.
- **• SPORTS (SPORT):** Ładowanie ustawień kolorów idealnych do gier "SPORT".

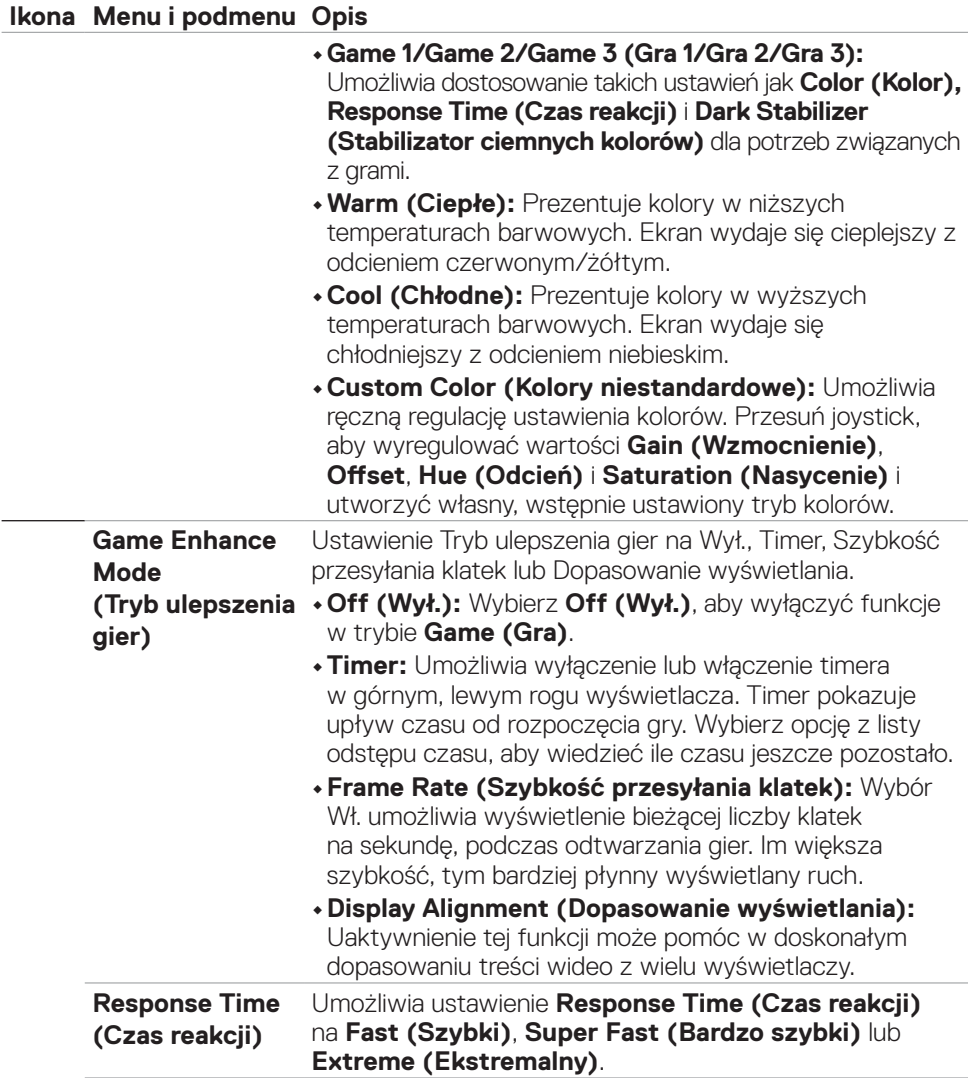

 $\int$ DELL

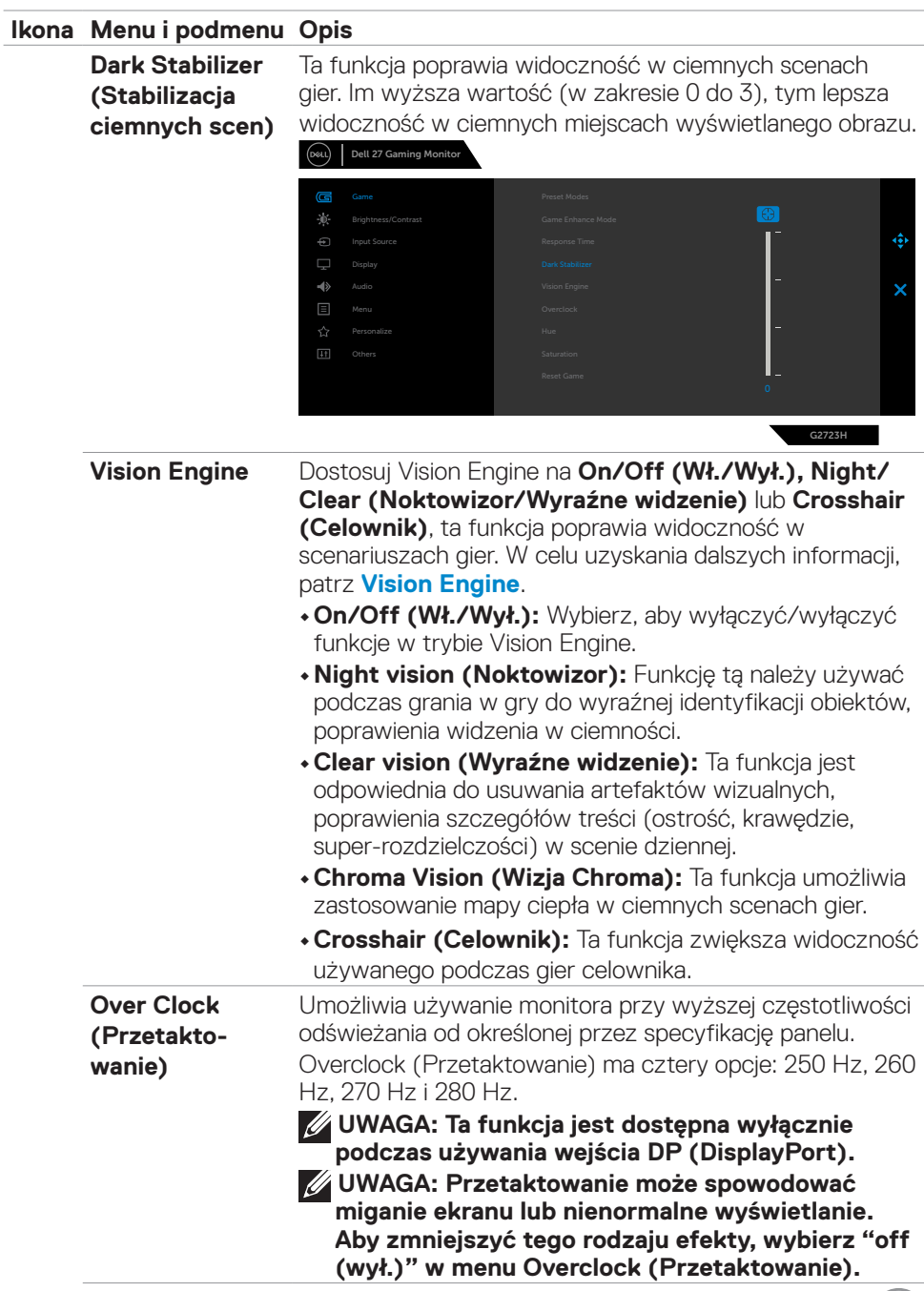

 $\int$ DELL

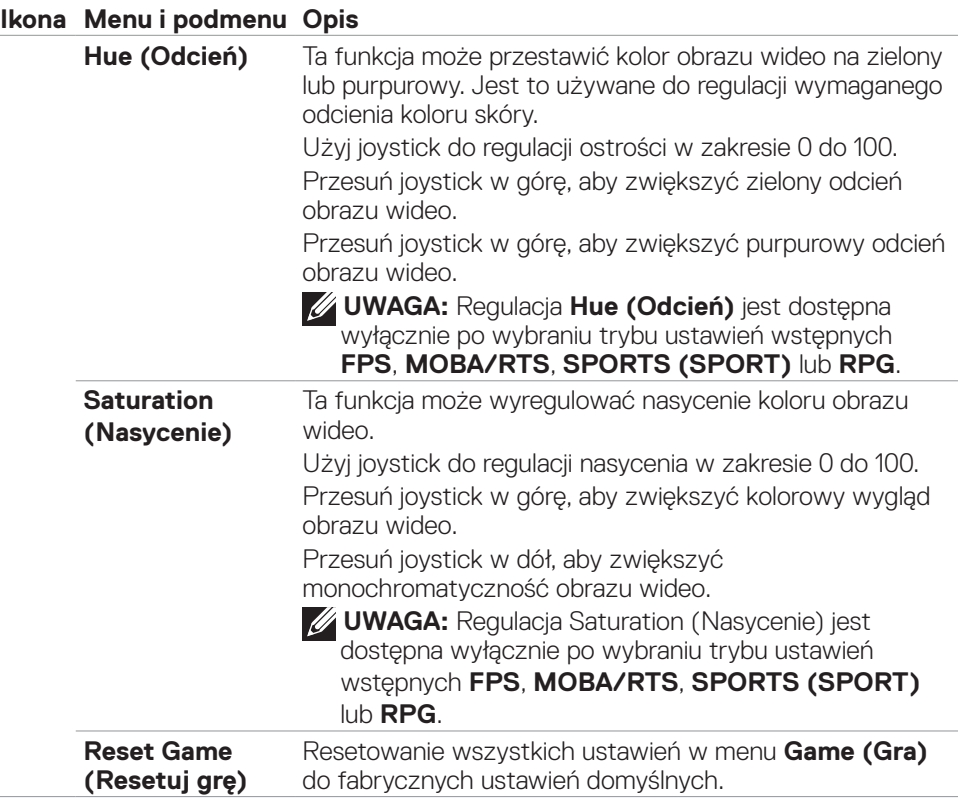

 $(\overline{DCL}$ 

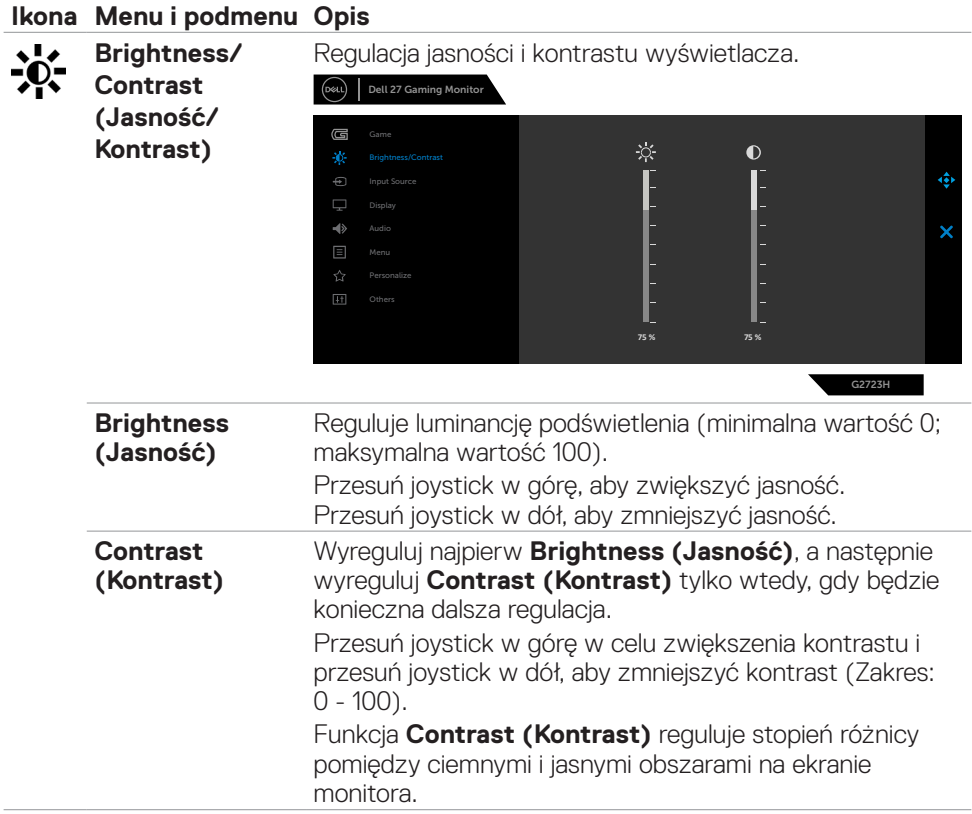

l,

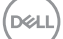

<span id="page-47-0"></span>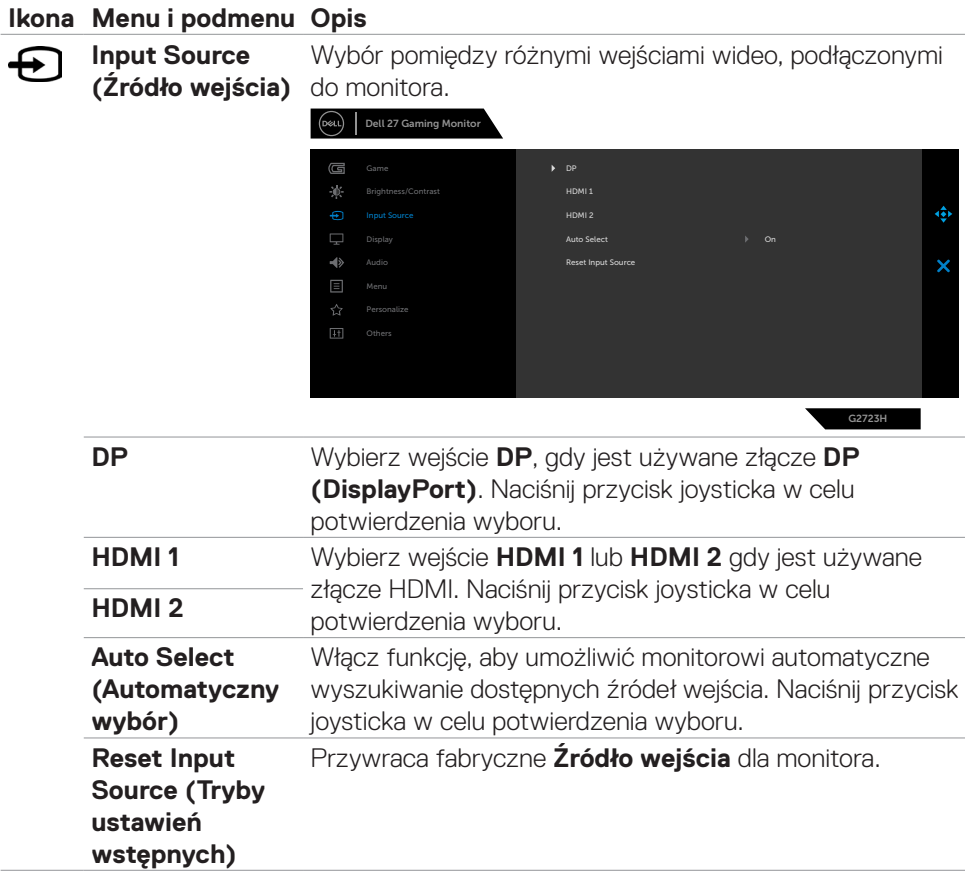

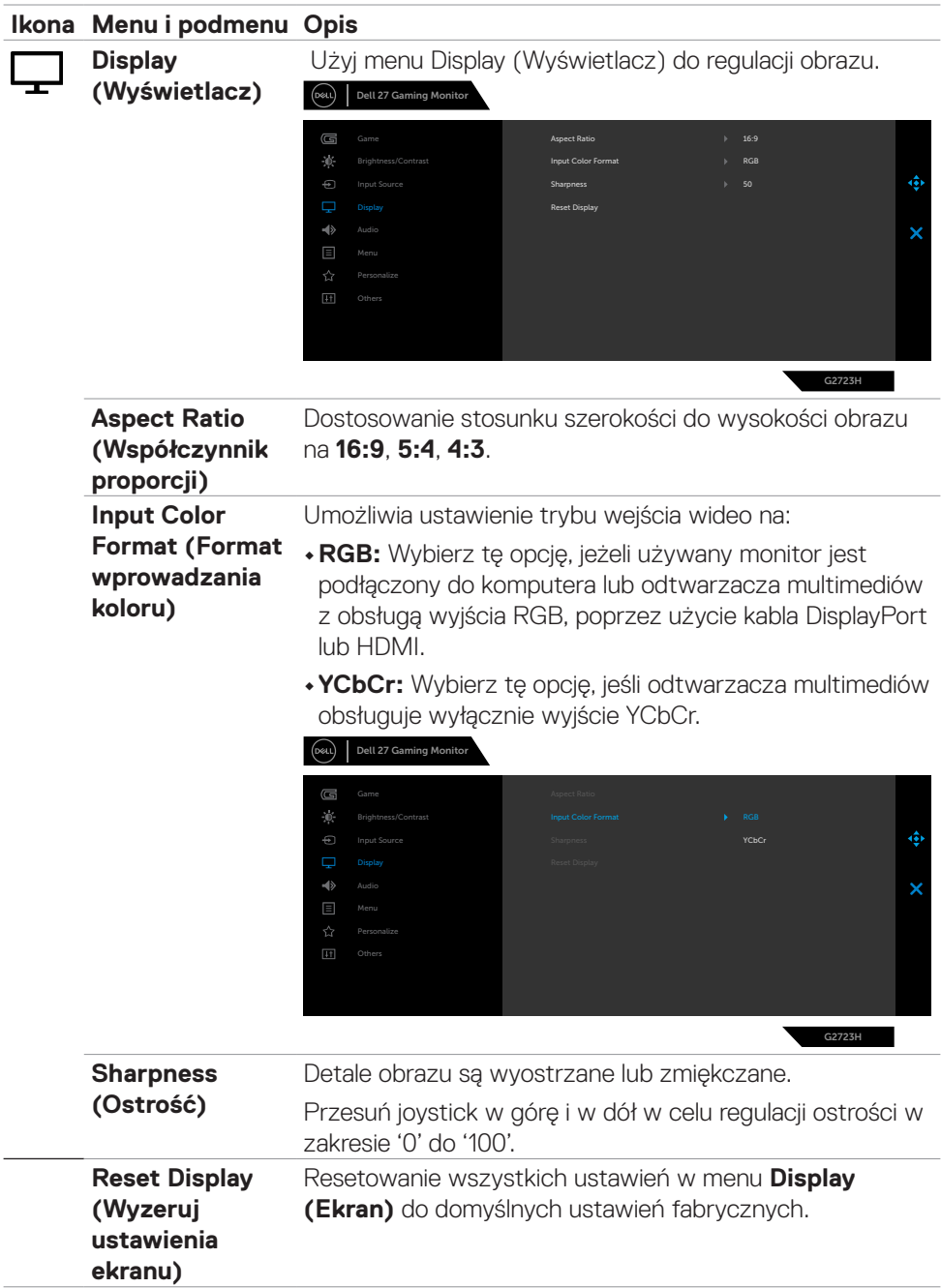

 $($ DELL

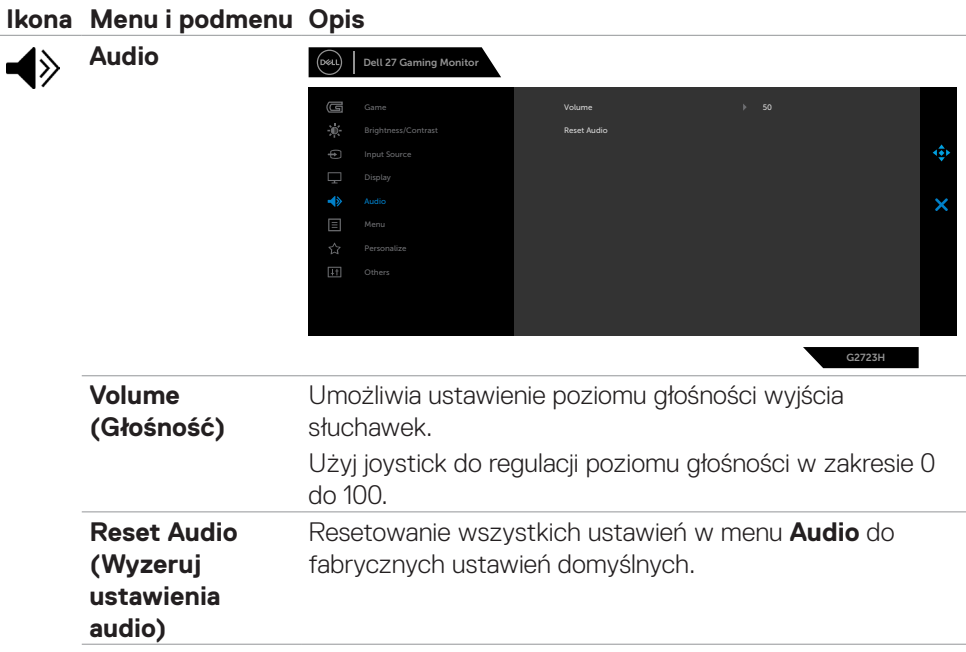

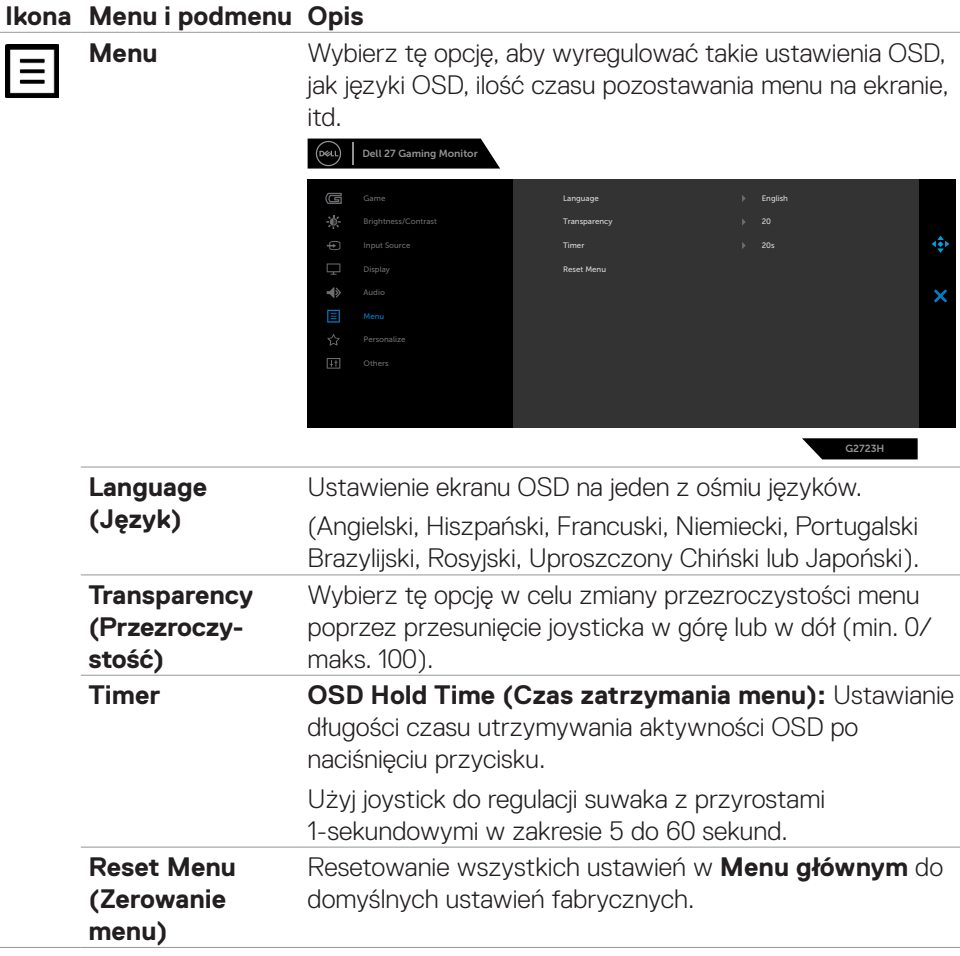

 $(\sim$ LL

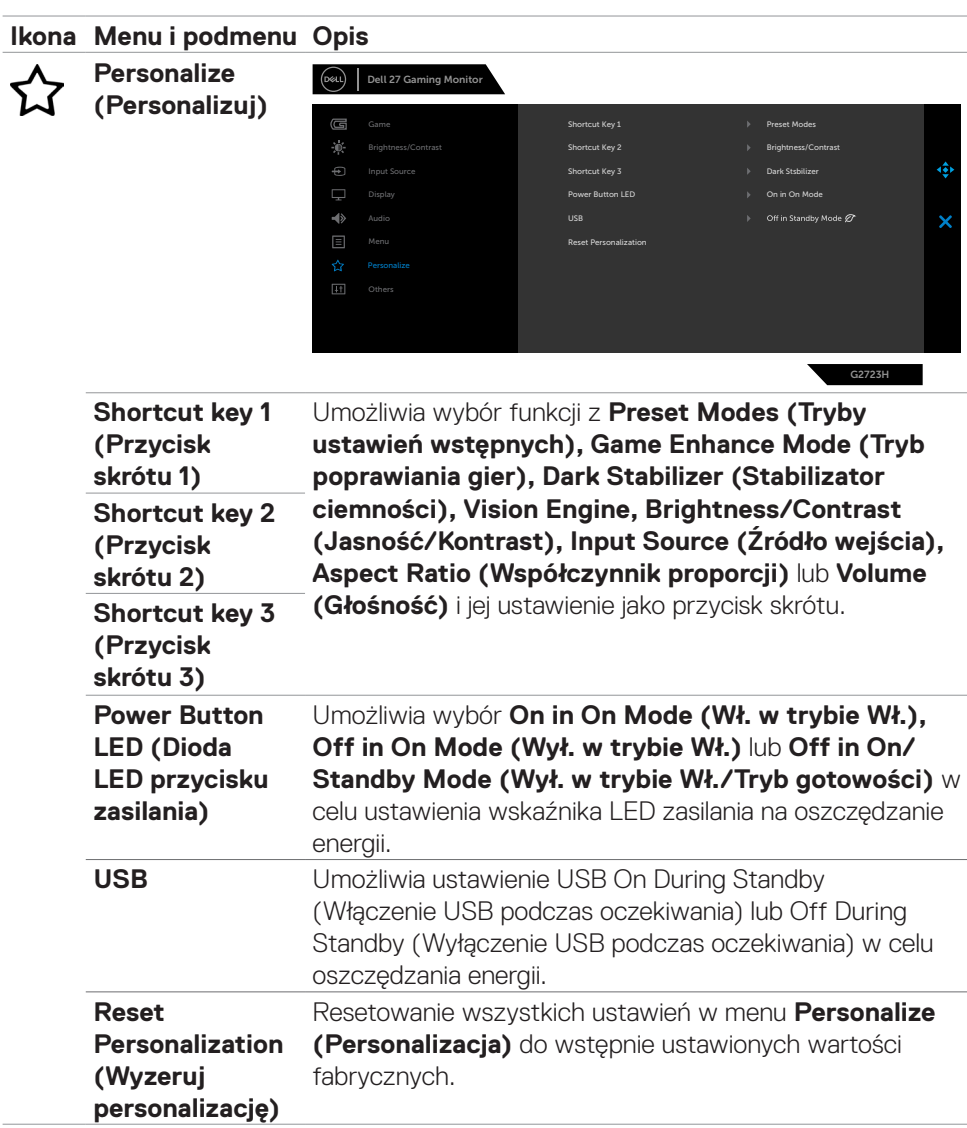

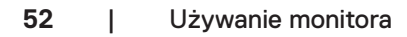

 $(\overline{DCL}$ 

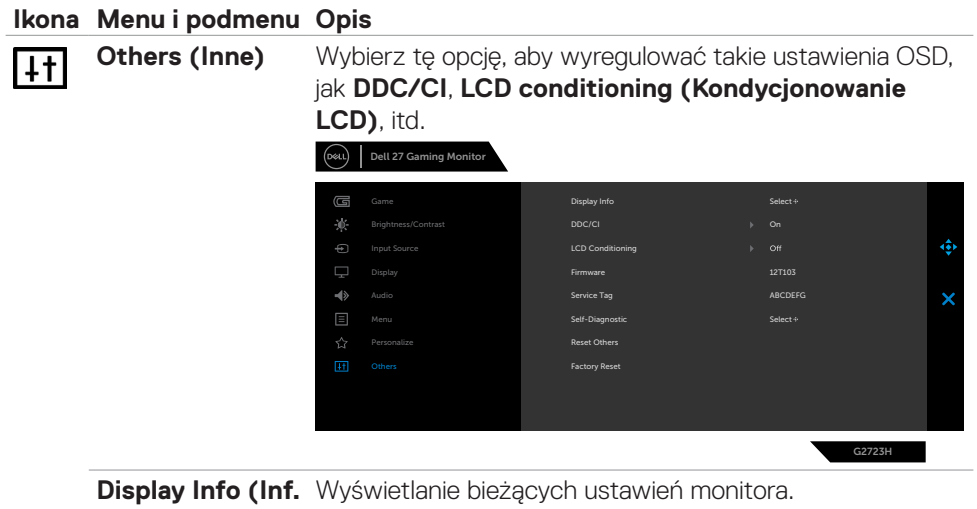

#### **o wyświetlaczu)**

**DDC/CI DDC/CI** (Display Data Channel/Command Interface) umożliwia dostosowanie takich funkcji monitora, jak jasność i zrównoważenie kolorów z użyciem zainstalowanego w komputerze oprogramowania. Funkcję tę można wyłączyć poprzez wybranie **Off (Wył.)**. Wybierz Wyłącz, aby wyłączyć tę funkcję.

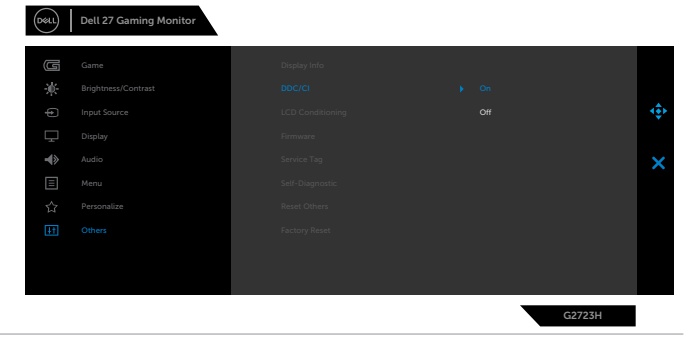

DELI

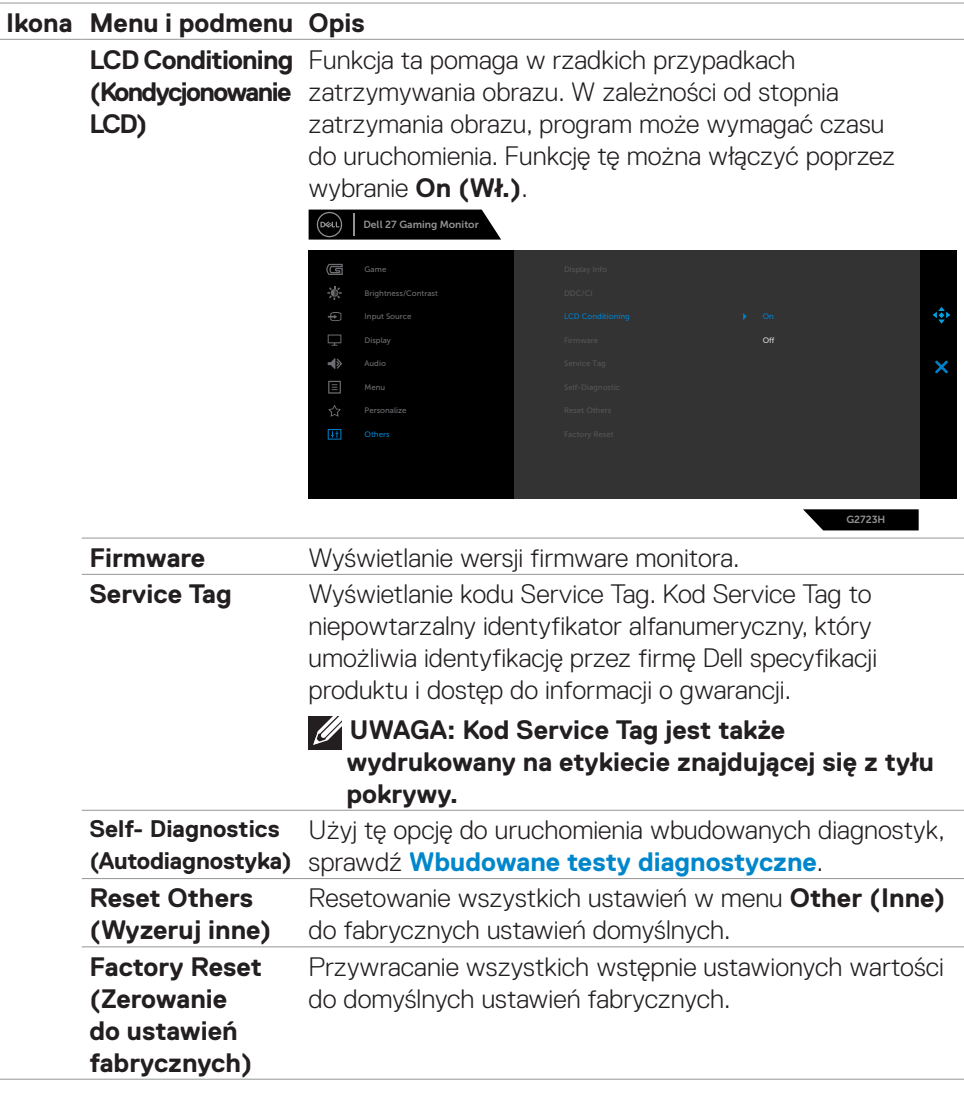

 $\int$ DELL

#### <span id="page-54-0"></span>**Vision Engine**

Vision Engine na specjalnie opracowany silnik wizyjny, który poprawia elementy wizualne w różnych scenach gier, włącznie z czterema silnikami wizyjnymi: **Night vision (Noktowizor), Clear vision (Wyraźne widzenie), Chroma vision (Wizja Chroma)** lub **Crosshair (Celownik)**, do wyboru. Ich ustawianie można włączać z użyciem OSD lub programu Dell Display Manager oraz włączać z użyciem przycisku skrótu.

#### **Użyj menu OSD i przycisk skrótu do uruchomienia Vision Engine:**

- 1. Naciśnij przycisk Joysticka w celu uruchomienia głównego menu OSD.
- 2. Aby go zainicjować, przesuń przycisk Joysticka w celu wyboru **Game (Gra)> Vision Engine**.
- 3. Wybierz **On (Wł.)** lub **Off (Wył.)**, aby zdecydować czy włączyć funkcje w trybie Vision Engine.

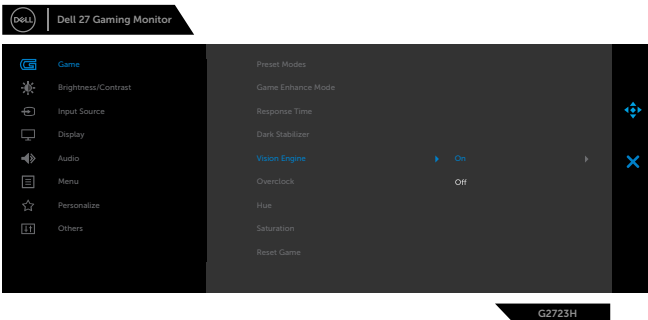

Po wybraniu "**On (Wł.)**" pojawi się następujący komunikat, a efekt każdej wizji będzie można podejrzeć poprzez przesunięcie przycisku Joysticka.

**UWAGA: Naciśnij przycisk Joysticka w celu zaznaczenia/usunięcia zaznaczenia silników wizyjnych. Domyślnie, zaznaczone są wszystkie siniki wizyjne. Silniki wizyjne można zaznaczać zgodnie ze swoimi preferencjami.**

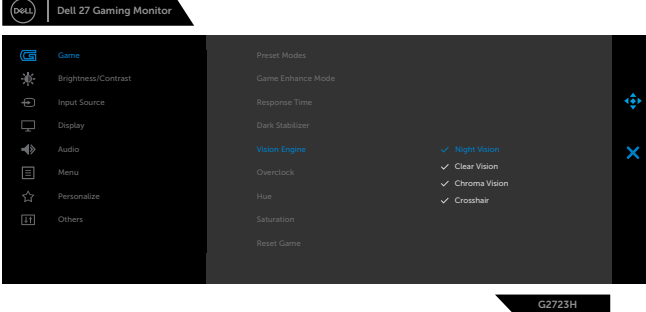

**NO** 

4. Użyj **Shortcut Key (Przycisk skrótu) Vision Engine** w celu przełączenia pomiędzy różnymi silnikami wizyjnymi.

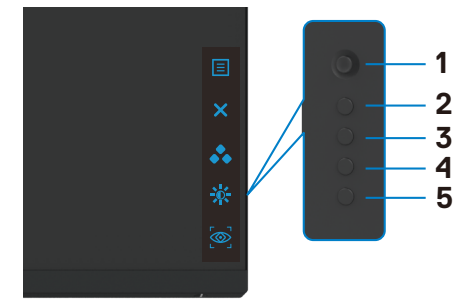

**UWAGA: Dostosuj wstępne ustawienia przycisków skrótu w ustawienia Personalize (Personalizuj).**

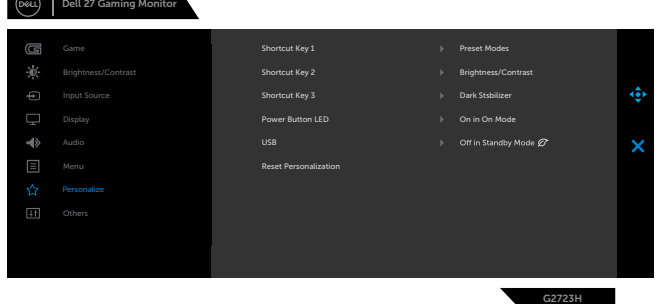

#### **Użyj program Dell Display Manager i przycisk skrótu do uruchomienie Vision Engine:**

- 1. Naciśnij przycisk Joysticka w celu uruchomienia głównego menu OSD.
- 2. Aby go zainicjować, przesuń przycisk Joysticka w celu wyboru **Game (Gra)> Vision Engine**.
- 3. Wybierz **On (Wł.)**, aby włączyć funkcje w trybie Vision Engine.

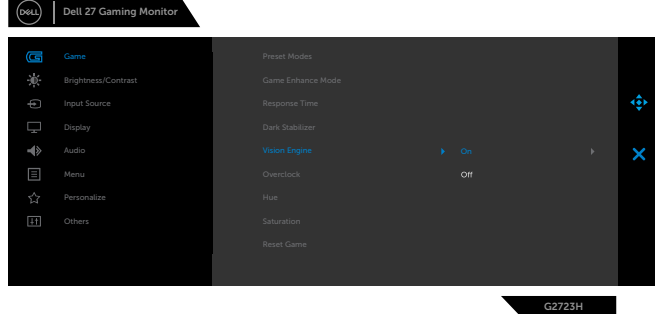

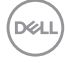

<span id="page-56-0"></span>1. Alternatywnie, ustawienia Vision Engine można ustawić w programie Dell Display Manager (program Dell Display Manager jest instalowany dla poprawienia korzystania z gier). W celu uzyskania dalszych informacji, sprawdź część dotyczącą instalacji programu Dell Display Manager na stronie internetowej **[www.](https://www.dell.com/G2723H) [dell.com/G2723H](https://www.dell.com/G2723H)**.

#### **Komunikaty ostrzeżeń OSD**

Gdy monitor nie obsługuje określonego trybu rozdzielczości, wyświetlany jest następujący komunikat:

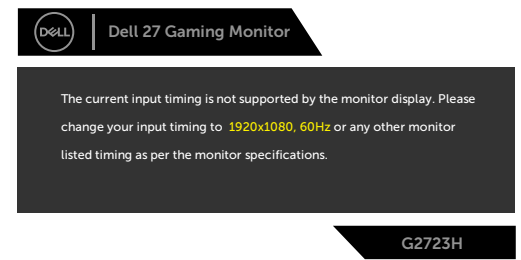

Oznacza to, że monitor nie może zsynchronizować sygnału z sygnałem otrzymywanym z komputera. Patrz część **[Specyfikacje monitora](#page-13-1)** w celu uzyskania informacji o adresowalnych zakresach częstotliwości poziomej i pionowej tego monitora. Zalecany tryb to 1920 x 1080.

#### **UWAGA: Wyświetlany na monitorze komunikat zależy od typu używanego kabla wejścia.**

Przed wyłączeniem funkcji DDC/CI, może się pojawić następujący komunikat:

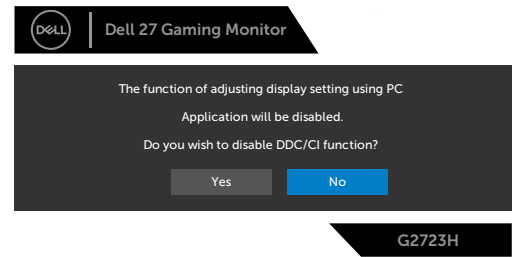

DEL

Po przejściu przez monitor do **Standby Mode (Tryb gotowości)**, pojawi się następujący komunikat:

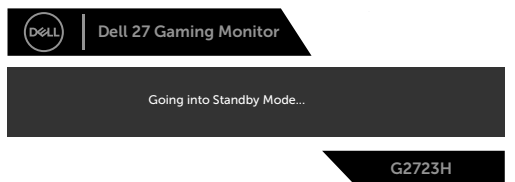

Uaktywnij komputer i wybudź monitor, aby uzyskać dostęp do OSD.

Po pierwszym zwiększeniu **Brightness (Jasność)** powyżej poziomu domyślnego ustawienia fabrycznego, pojawia się następujący komunikat:

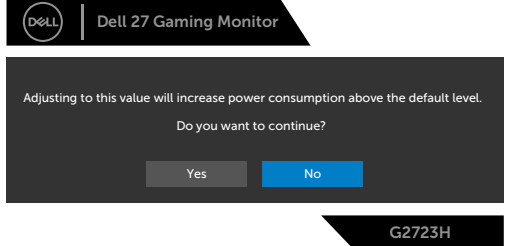

Po naciśnięciu dowolnego przycisku poza przyciskiem zasilania, pojawią się następujące komunikaty w zależności od wybranego wejścia:

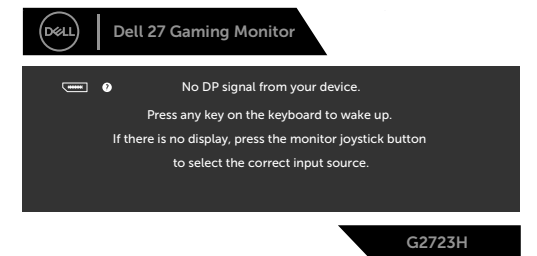

Po wybraniu wejścia DP, HDMI 1 i HDMI 2, gdy nie jest podłączony odpowiedni kabel, pojawi się pokazane poniżej pływające okno dialogowe.

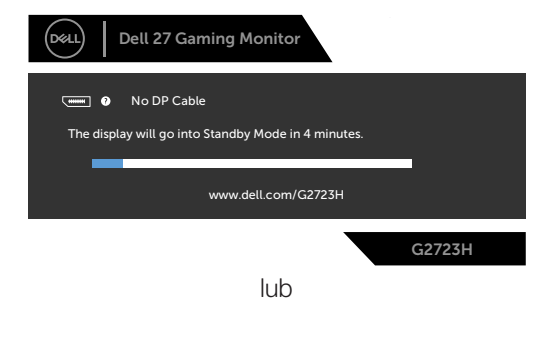

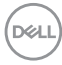

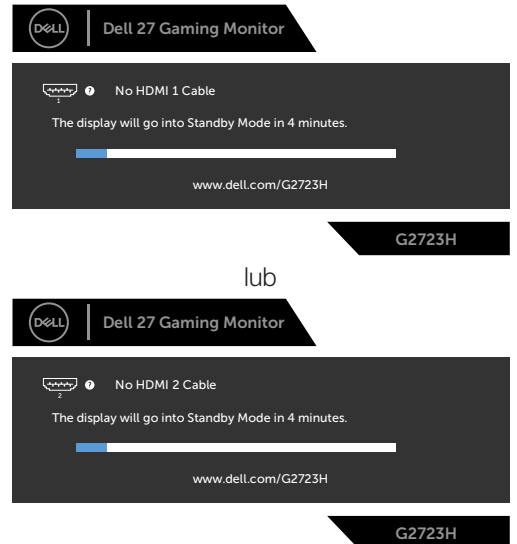

Po wybraniu elementów OSD Zerowanie do ustawień fabrycznych w funkcji Inne, pojawi się następujący komunikat:

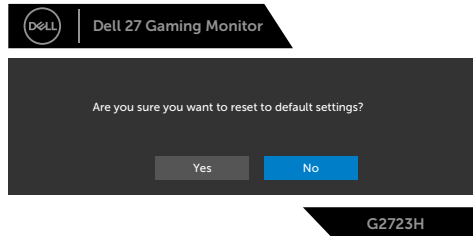

Sprawdź **Rozwiązywanie problemów** w celu uzyskania dalszych informacji.

DELL

#### <span id="page-59-0"></span>**Blokowanie przycisków sterowania na panelu tylnym**

Przyciski na panelu tylnym można zablokować, aby uniemożliwić dostęp do menu OSD i/lub przycisku zasilania.

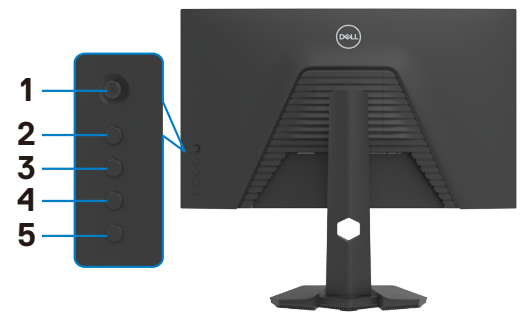

#### **Aby zablokować przycisk(i):**

Naciśnij i przytrzymaj **Button 5 (Przycisk 5)** na cztery sekundy, na ekranie pojawi się menu.

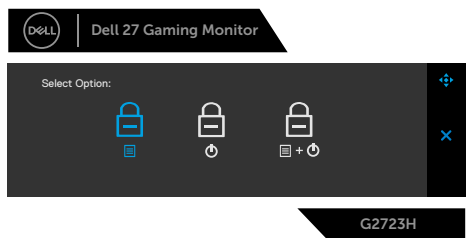

Wybierz jedną z następujących opcji:

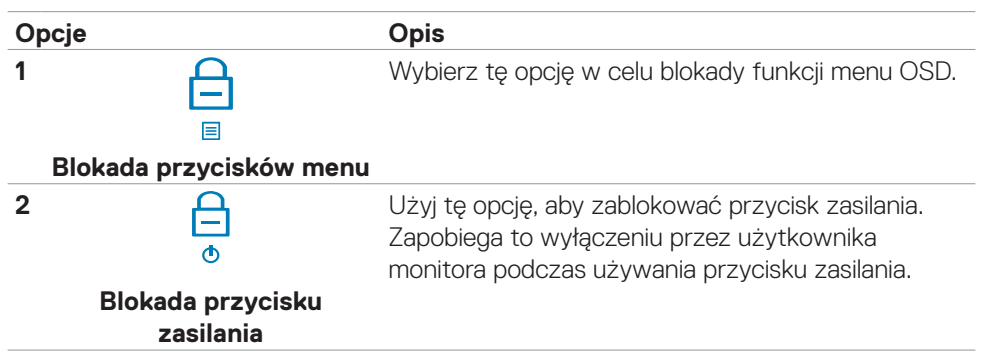

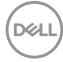

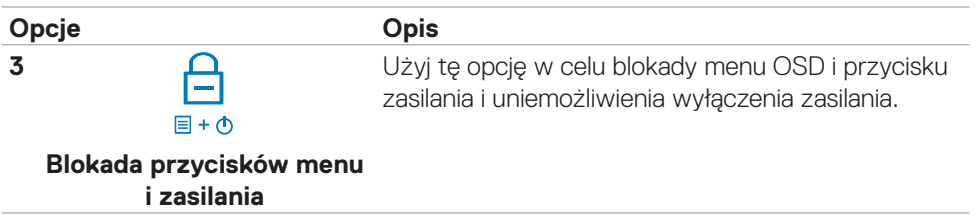

 $(\alpha)$ 

#### **Aby odblokować przycisk(i).**

Naciśnij i przytrzymaj **Button 5 (Przycisk 5)** na cztery sekundy, aż na ekranie pojawi się menu. Wybierz **Unlock icon (Ikona odblokowania)** b, aby odblokować przycisk(i).

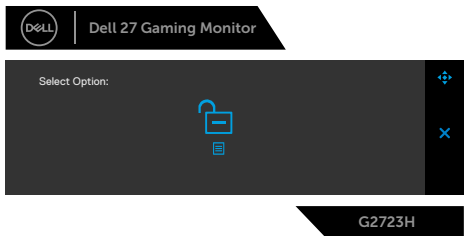

Wybierz jedną z następujących opcji:

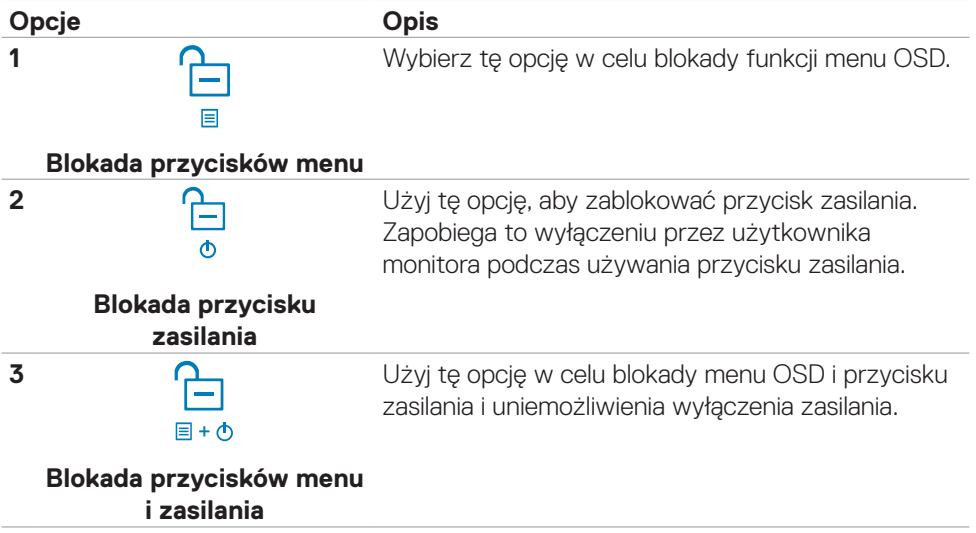

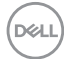

#### <span id="page-62-0"></span>**Ustawienie maksymalnej rozdzielczości**

Aby ustawić maksymalną rozdzielczość dla monitora:

W systemach Windows 7, Windows 8 lub Windows 8.1:

- **1.** Wyłącznie dla systemu Windows 8 lub Windows 8.1, wybierz kafelek Pulpit, aby przełączyć na klasyczny pulpit. Dla systemu Windows Vista i Windows 7, pomiń ten krok.
- **2.** Kliknij prawym przyciskiem na pulpicie i kliknij **Screen Resolution (Rozdzielczość ekranu)**.
- **3.** Kliknij rozwijaną listę **Screen Resolution (Rozdzielczość ekranu)** i wybierz **1920 x 1080**.
- **4.** Kliknij **OK**.

W systemie Windows 10 & Windows 11:

- **1.** Kliknij prawym przyciskiem na pulpicie i kliknij **Display Settings (Ustawienia ekranu)**.
- **2.** Kliknij **Advanced display settings (Zaawansowane ustawienia wyświetlania)**.
- **3.** Kliknij rozwijaną listę **Resolution (Rozdzielczość)** i wybierz **1920 x 1080**.
- **4.** Kliknij **Apply (Zastosuj)**.

Jeśli nie wyświetla się jako opcja **1920 x 1080**, może być konieczna aktualizacja sterownika grafiki. W zależności od komputera, należy wykonać jedną z następujących procedur:

Jeśli używany jest komputer Dell typu desktop lub komputer przenośny:

• Przejdź do **[www.dell.com/support](http://www.dell.com/support)**, wprowadź swój kod service tag i pobierz najnowszy sterownik dla posiadanej karty graficznej.

#### Jeśli używany jest komputer innej marki niż Dell (laptop lub desktop):

- • Przejdź na stronę internetową pomocy technicznej producenta komputera i pobierz najnowsze sterowniki grafiki.
- • Przejdź na stronę internetową pomocy technicznej producenta karty graficznej i pobierz najnowsze sterowniki grafiki.

**D**&LI

### <span id="page-63-0"></span>**Rozwiązywanie problemów**

**PRZESTROGA: Przed rozpoczęciem jakichkolwiek procedur z tej części, należy wykonać Instrukcje bezpieczeństwa.**

### **Autotest**

Posiadany monitor ma funkcję autotestu, umożliwiającą sprawdzenie prawidłowości działania monitora. Jeśli monitor i komputer są prawidłowo podłączone, ale ekran monitora pozostaje ciemny należy uruchomić autotest monitora, wykonując następujące czynności:

- **1.** Wyłącz komputer i monitor.
- **2.** Odłącz kabel wideo z tyłu komputera. W celu zapewnienia prawidłowego działania autotestu, odłącz z tyłu komputera wszystkie kable cyfrowe i analogowe.
- **3.** Włącz monitor.

Jeśli monitor nie wykrywa sygnału wideo i działa prawidłowo, powinno pojawić się pływające okno dialogowe (na czarnym tle). W trybie autotestu, dioda LED zasilania świeci niebieskim światłem. W zależności od wybranego wejścia, będzie także stale przewijane na ekranie jedno z pokazanych poniżej okien dialogowych.

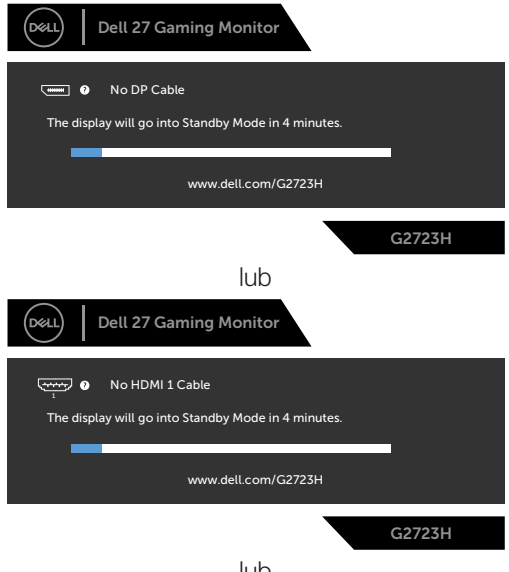

lub

DELI

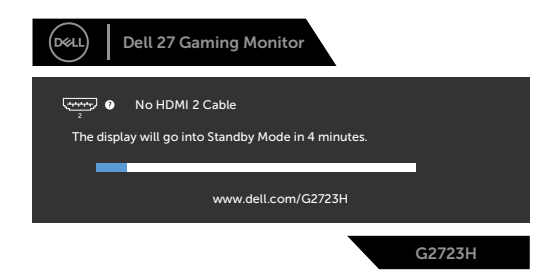

- **4.** To okno pojawia się także przy normalnym działaniu systemu, po odłączeniu lub uszkodzeniu kabla wideo.
- **5.** Wyłącz monitor i podłącz ponownie kabel wideo; następnie włącz komputer i monitor.

Jeśli po zastosowaniu poprzedniej procedury ekran monitora pozostaje pusty, sprawdź kartę graficzną i komputer, ponieważ monitor działa prawidłowo.

### <span id="page-65-1"></span><span id="page-65-0"></span>**Wbudowane testy diagnostyczne**

Posiadany monitor ma wbudowane narzędzie diagnostyczne, pomocne w określeniu, czy nieprawidłowości działania ekranu są powiązane z monitorem, czy z komputerem i kartą graficzną.

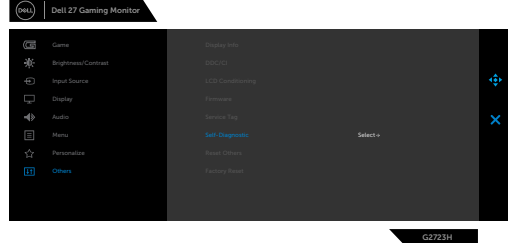

#### **Aby uruchomić wbudowane testy diagnostyczne:**

- **1.** Upewnij się, że ekran jest czysty (na powierzchni ekranu nie ma kurzu).
- **2.** Wybierz pozycje OSD Autodiagnostyka w opcji Inne.
- **3.** Naciśnij przycisk joysticka w celu rozpoczęcia diagnostyki. Wyświetlony zostanie szary ekran.
- **4.** Sprawdź, czy na ekranie nie ma żadnych defektów lub nienormalności.
- **5.** Przełącz jeszcze raz joystick, aż do wyświetlenia czerwonego ekranu.
- **6.** Sprawdź, czy na ekranie nie ma żadnych defektów lub nienormalności.
- **7.** Powtórz czynności 5 i 6, aż na ekranie wyświetlone zostaną kolory zielony, niebieski, czarny i biały. Należy zapisać wszelkie nienormalności lub defekty.

Jeśli używając wbudowanego narzędzia diagnostyki, nie można wykryć żadnych nieprawidłowości ekranu, monitor działa prawidłowo. Sprawdź kartę graficzną i komputer.

Test jest zakończony, gdy wyświetlony zostanie ekran tekstowy. W celu wyjścia, ponownie przełącz sterowanie joystickiem.

### <span id="page-66-0"></span>**Typowe problemy**

Następująca tabela zawiera ogólne informacje o mogących wystąpić typowych problemach związanych z monitorem i możliwe rozwiązania.

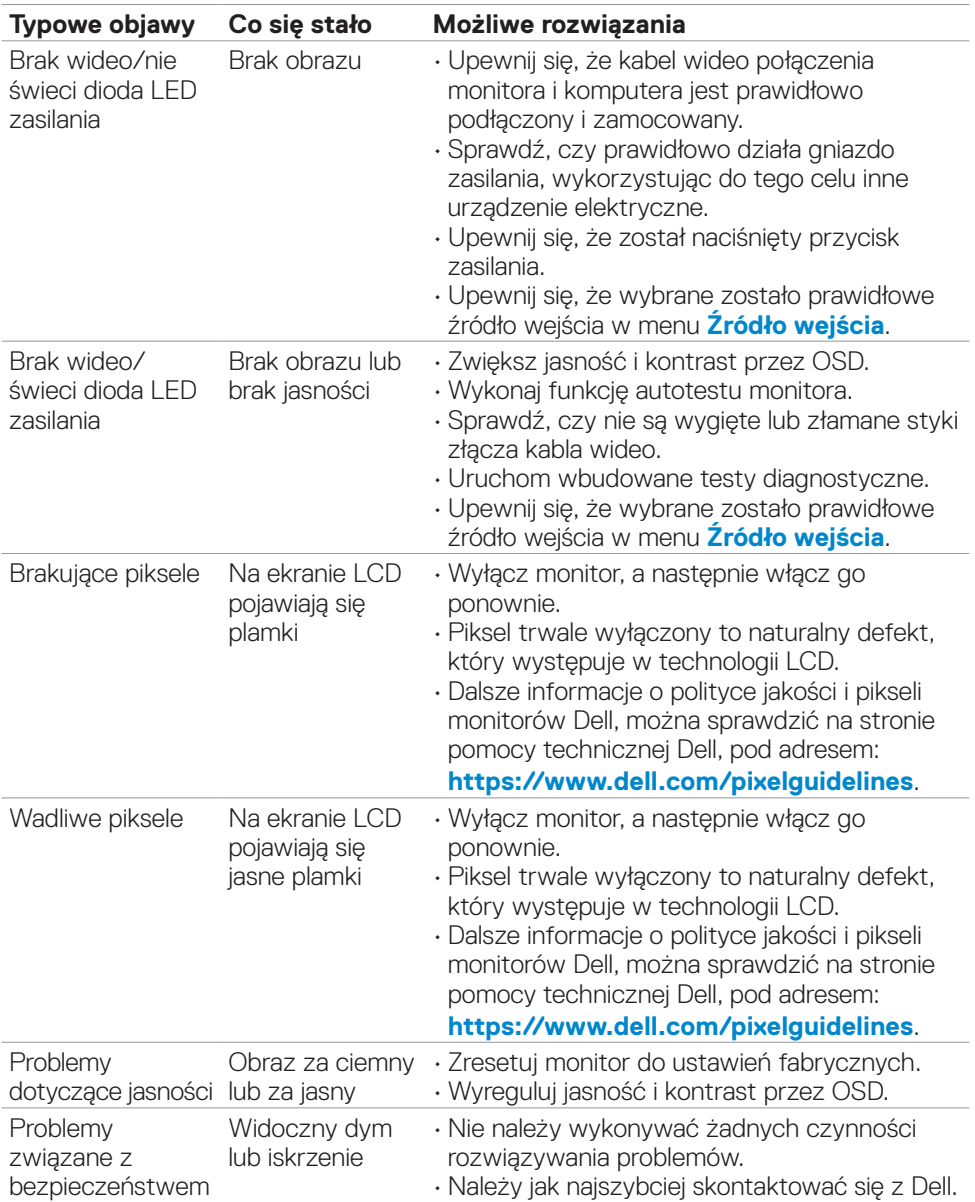

DELL

<span id="page-67-0"></span>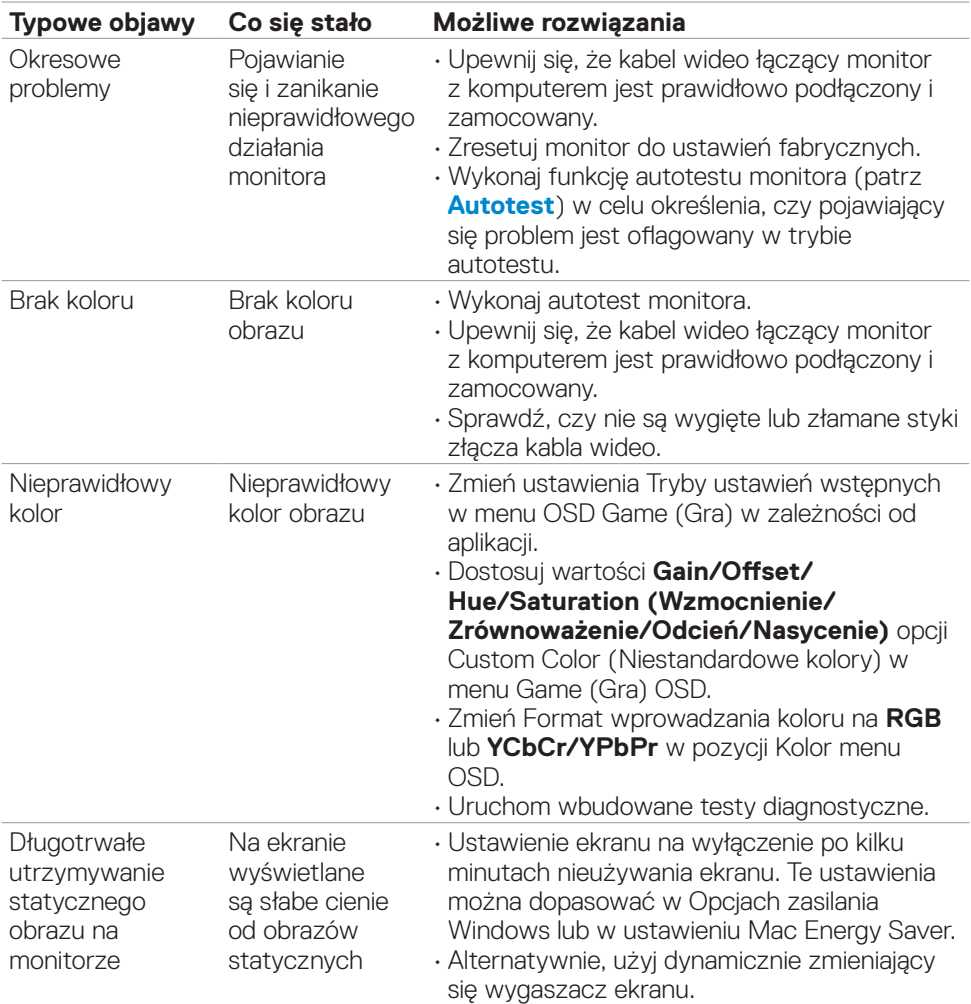

### **Problemy specyficzne dla produktu**

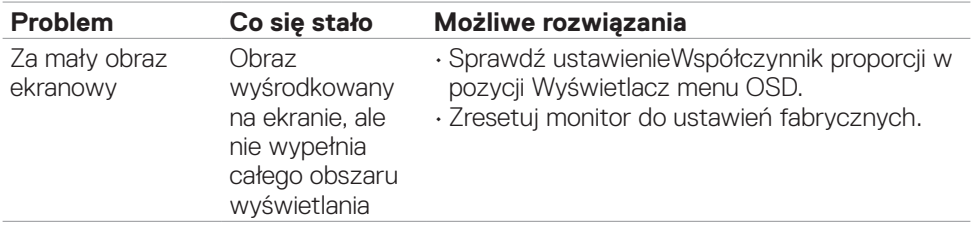

(dell

<span id="page-68-0"></span>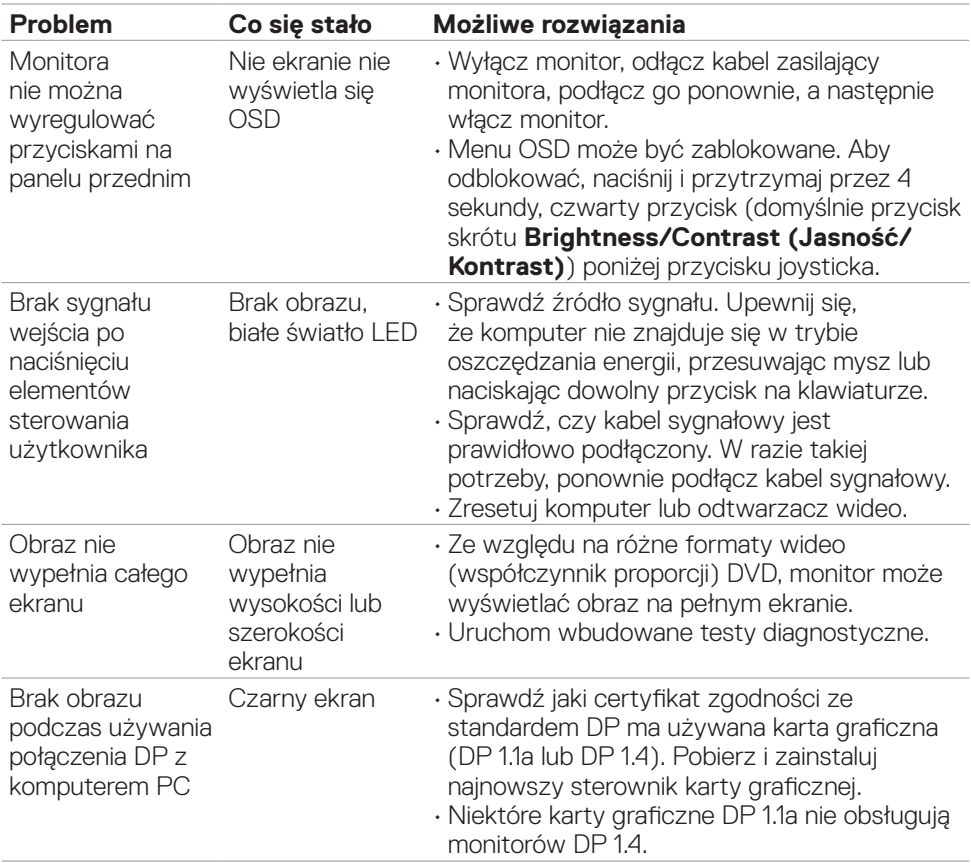

### <span id="page-69-0"></span>**Problemy związane z Uniwersalną magistralą szeregową (USB)**

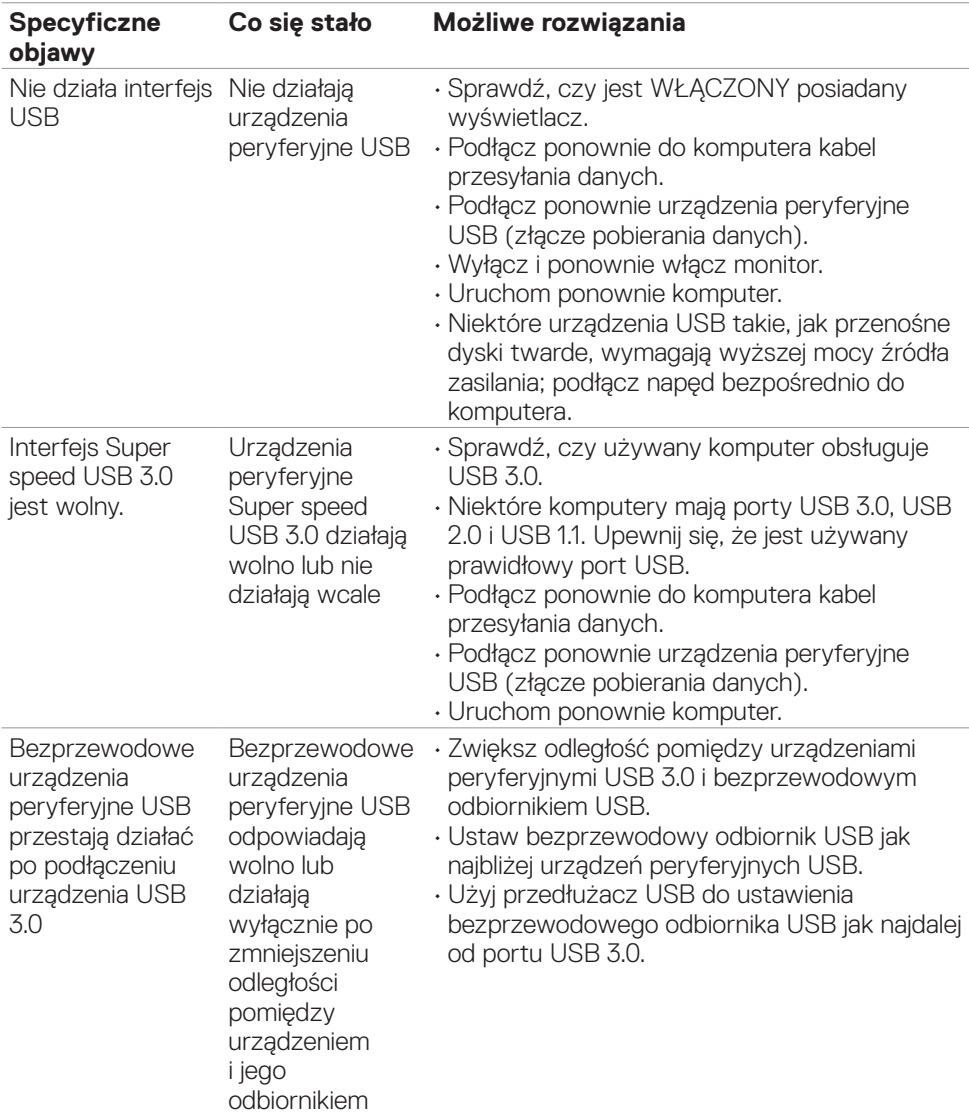

**70** | Rozwiązywanie problemów

(dell

### <span id="page-70-0"></span>**Dodatek**

### **Uwagi FCC (tylko USA) i inne informacje dotyczące przepisów**

Uwagi FCC i inne informacje dotyczące przepisów, można sprawdzić na stronie sieciowej zgodności z przepisami, pod adresem **[https://www.dell.com/regulatory\\_](https://www.dell.com/regulatory_compliance) [compliance](https://www.dell.com/regulatory_compliance)**.

### **Kontaktowanie się z firmą Dell**

Dla klientów w Stanach Zjednoczonych, należy wybrać połączenie 800-WWW-DELL

(800-999-3355)

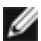

#### **UWAGA: Przy braku aktywnego połączenia z Internetem, informacje kontaktowe można znaleźć na fakturze zakupu, opakowaniu, rachunku lub w katalogu produktów Dell.**

Firma Dell udostępnia kilka opcji pomocy technicznej i usług online i telefonicznie. Dostępność zależy od kraju i produktu, a niektóre usługi mogą nie być dostępne w danym regionie.

#### **Aby uzyskać dostęp do materiałów pomocy technicznej dla monitora online:**

Patrz **<https://www.dell.com/support/monitors>**.

#### **W celu kontaktu z firmą Dell w zakresie sprzedaży, pomocy technicznej lub obsługi klienta:**

- **1.** Przejdź do **<https://www.dell.com/support>**.
- **2.** Sprawdź swój kraj lub region w rozwijanym menu Wybierz Kraj/Region w dolnym, prawym rogu strony.
- **3.** Kliknij Kontakt z nami obok rozwijanego menu wyboru kraju.
- **4.** Wybierz odpowiednią usługę w oparciu o swoje potrzeby.
- **5.** Wybierz wygodną dla siebie metodę kontaktowania się z firmą Dell.

### **Baza danych produktów UE dla etykiety efektywności energetycznej i arkusz informacji o produkcie**

**G2723H: <https://eprel.ec.europa.eu/qr/1223892>**

DELI